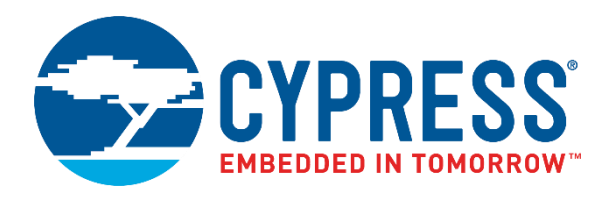

## FM0+ S6E1B-Series

## Starter Kit Guide

Doc. # 002-10654 Rev. \*B

Cypress Semiconductor 198 Champion Court San Jose, CA 95134-1709 [www.cypress.com](http://www.cypress.com/)

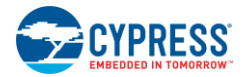

#### **Copyrights**

© Cypress Semiconductor Corporation, 2016-2017. This document is the property of Cypress Semiconductor Corporation and its subsidiaries, including Spansion LLC ("Cypress"). This document, including any software or firmware included or referenced in this document ("Software"), is owned by Cypress under the intellectual property laws and treaties of the United States and other countries worldwide. Cypress reserves all rights under such laws and treaties and does not, except as specifically stated in this paragraph, grant any license under its patents, copyrights, trademarks, or other intellectual property rights. If the Software is not accompanied by a license agreement and you do not otherwise have a written agreement with Cypress governing the use of the Software, then Cypress hereby grants you under its copyright rights in the Software, a personal, non-exclusive, nontransferable license (without the right to sublicense) (a) for Software provided in source code form, to modify and reproduce the Software solely for use with Cypress hardware products, only internally within your organization, and (b) to distribute the Software in binary code form externally to end users (either directly or indirectly through resellers and distributors), solely for use on Cypress hardware product units. Cypress also grants you a personal, non-exclusive, nontransferable, license (without the right to sublicense) under those claims of Cypress's patents that are infringed by the Software (as provided by Cypress, unmodified) to make, use, distribute, and import the Software solely to the minimum extent that is necessary for you to exercise your rights under the copyright license granted in the previous sentence. Any other use, reproduction, modification, translation, or compilation of the Software is prohibited.

CYPRESS MAKES NO WARRANTY OF ANY KIND, EXPRESS OR IMPLIED, WITH REGARD TO THIS DOCUMENT OR ANY SOFTWARE, INCLUDING, BUT NOT LIMITED TO, THE IMPLIED WARRANTIES OF MERCHANTABILITY AND FITNESS FOR A PARTICULAR PURPOSE. Cypress reserves the right to make changes to this document without further notice. Cypress does not assume any liability arising out of the application or use of any product or circuit described in this document. Any information provided in this document, including any sample design information or programming code, is provided only for reference purposes. It is the responsibility of the user of this document to properly design, program, and test the functionality and safety of any application made of this information and any resulting product. Cypress products are not designed, intended, or authorized for use as critical components in systems designed or intended for the operation of weapons, weapons systems, nuclear installations, life-support devices or systems, other medical devices or systems (including resuscitation equipment and surgical implants), pollution control or hazardous substances management, or other uses where the failure of the device or system could cause personal injury, death, or property damage ("Unintended Uses"). A critical component is any component of a device or system whose failure to perform can be reasonably expected to cause the failure of the device or system, or to affect its safety or effectiveness. Cypress is not liable, in whole or in part, and Company shall and hereby does release Cypress from any claim, damage, or other liability arising from or related to all Unintended Uses of Cypress products. Company shall indemnify and hold Cypress harmless from and against all claims, costs, damages, and other liabilities, including claims for personal injury or death, arising from or related to any Unintended Uses of Cypress products.

Cypress, the Cypress logo, Spansion, the Spansion logo, and combinations thereof, WICED, PSoC, CapSense, EZ-USB, F-RAM, and Traveo are trademarks or registered trademarks of Cypress in the United States and other countries. For a more complete list of Cypress trademarks, visit cypress.com. Other names and brands may be claimed as property of their respective owners.

# Contents

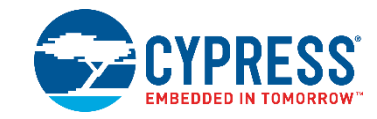

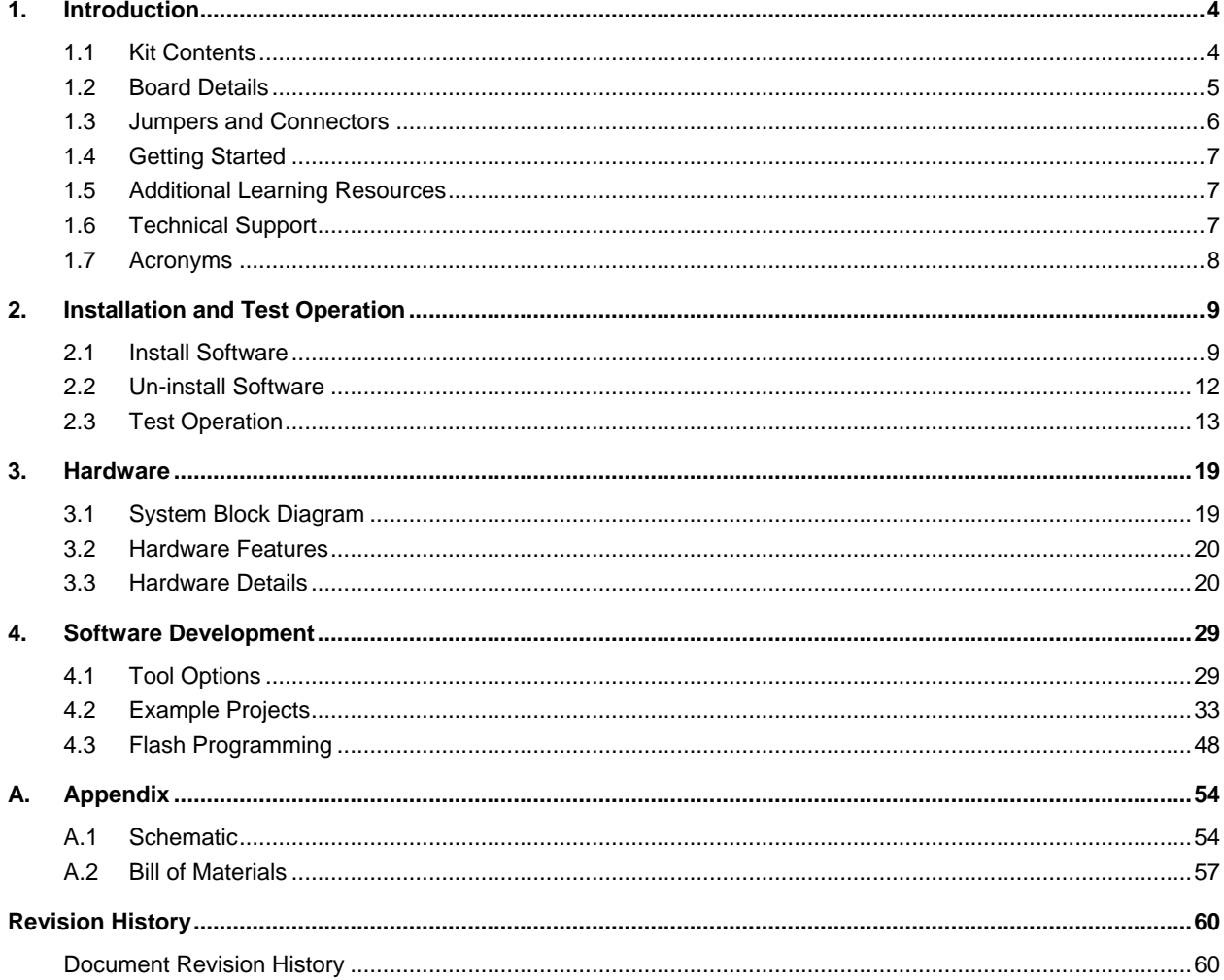

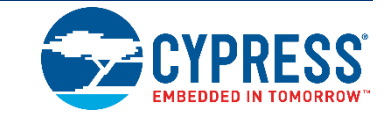

<span id="page-3-0"></span>Thank you for your interest in the FM0-100L-S6E1B8 FM0+ S6E1B-Series Starter Kit .The FM0+ S6E1B-Series Starter Kit is a low-cost hardware platform to enable design and debug of the S6E1B8 microcontroller. The S6E1B series is designed for meters, sensor networks and handheld devices. There are multiple series of device families in this portfolio. S6E1A-Series, S6E1B-Series and S6E1C-Series are few of the prominent series of device families. This kit uses a device from the S6E1B-Series.

Devices in the S6E1B-Series are highly integrated 32-bit microcontrollers with high performance and competitive cost. This series is based on the ARM® Cortex®-M0+ 40 MHz processor with on-chip 560KB flash memory, 64KB SRAM and 82 GPIOs. This series has peripherals such as motor control timers, A/D converters, LCD controller and communications interfaces like USB, UART, CSIO (SPI), I2C and LIN.

The FM0+ S6E1B-Series Starter Kit offers footprint compatibility with Arduino™ shields, which provides many options for application development. This board features a rich set of peripherals such as USB host, USB device, stereo codec, potentiometer and accelerometer.

## <span id="page-3-1"></span>**1.1 Kit Contents**

The FM0+ S6E1B-Series Starter Kit contains the following, as shown in [Figure 1-1.](#page-3-2)

- FM0+ S6E1B-Series Starter board
- USB Standard-A to Micro-B cable
- Quick Start Guide

<span id="page-3-2"></span>Figure 1-1: Kit Contents

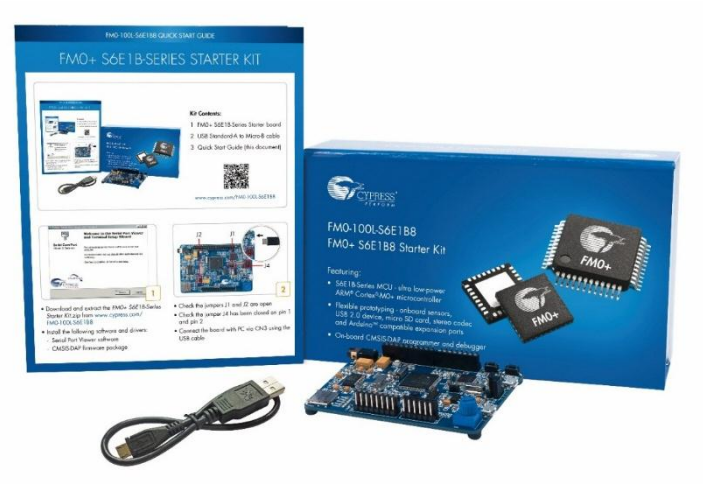

Inspect the contents of the kit; if you find any part missing, contact your nearest Cypress sales office for help: [www.cypress.com/support.](http://www.cypress.com/support.)

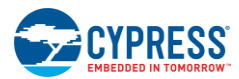

## <span id="page-4-0"></span>**1.2 Board Details**

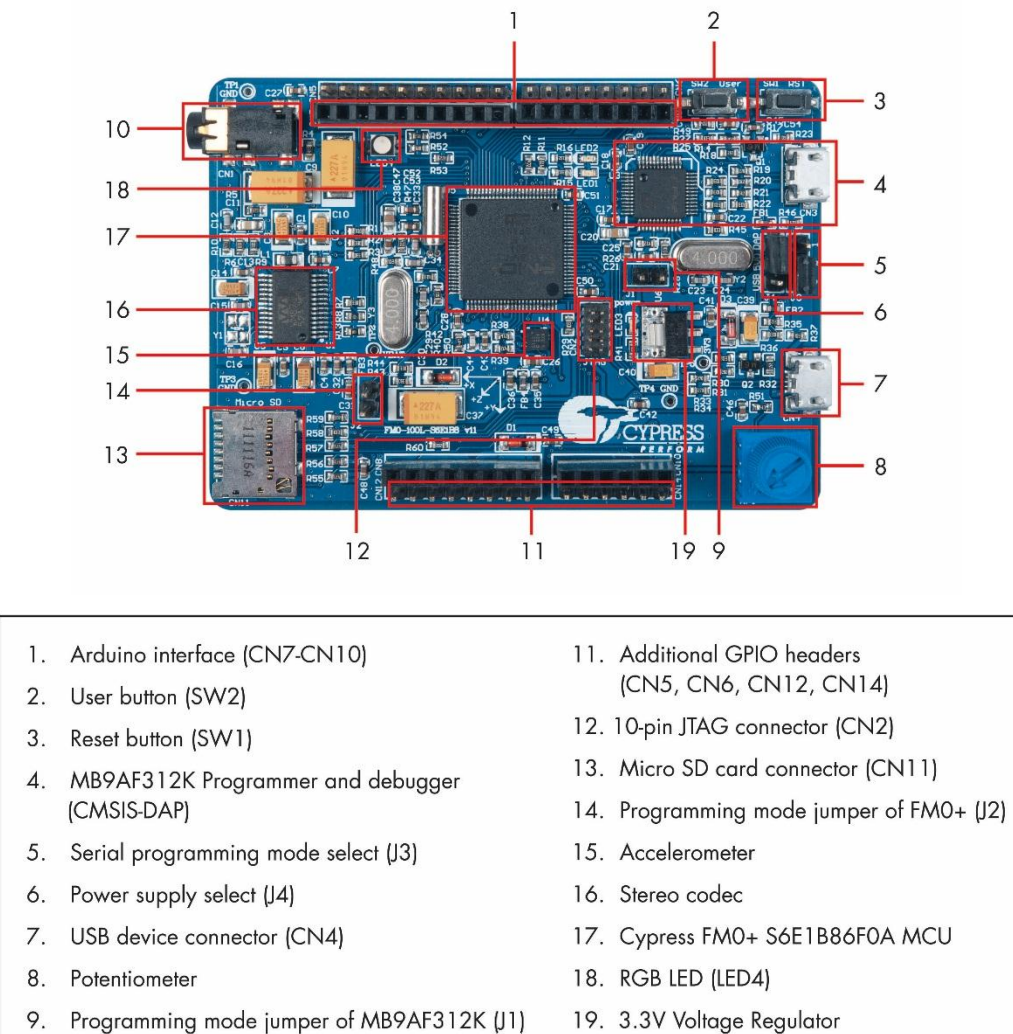

Figure 1-2: FM0+ S6E1B-Series Starter Kit board Markup

10. Headphone and microphone jack (CN1)

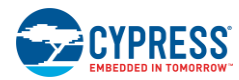

## <span id="page-5-0"></span>**1.3 Jumpers and Connectors**

#### Table 1-1: Jumper Description

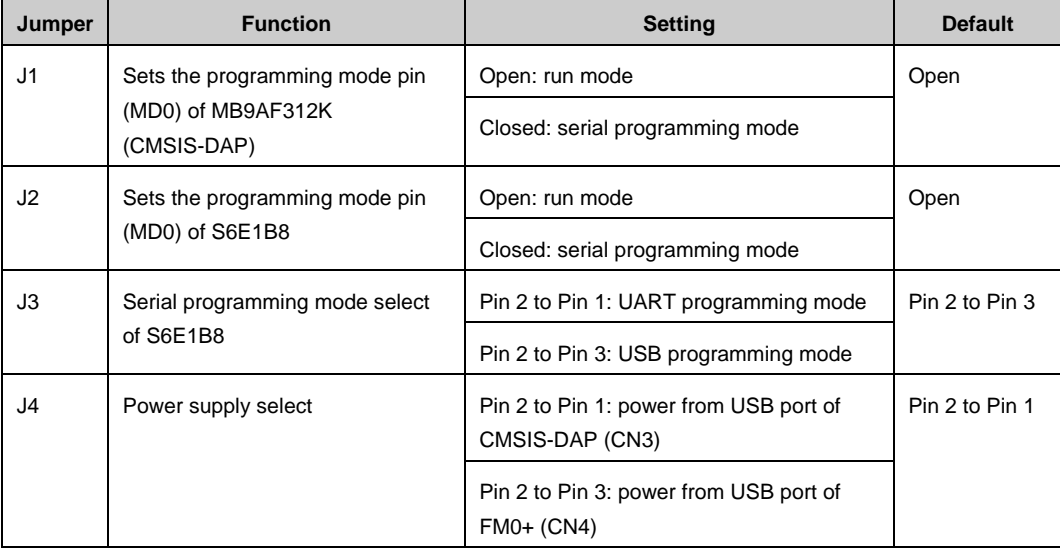

#### Table 1-2: Connector Description

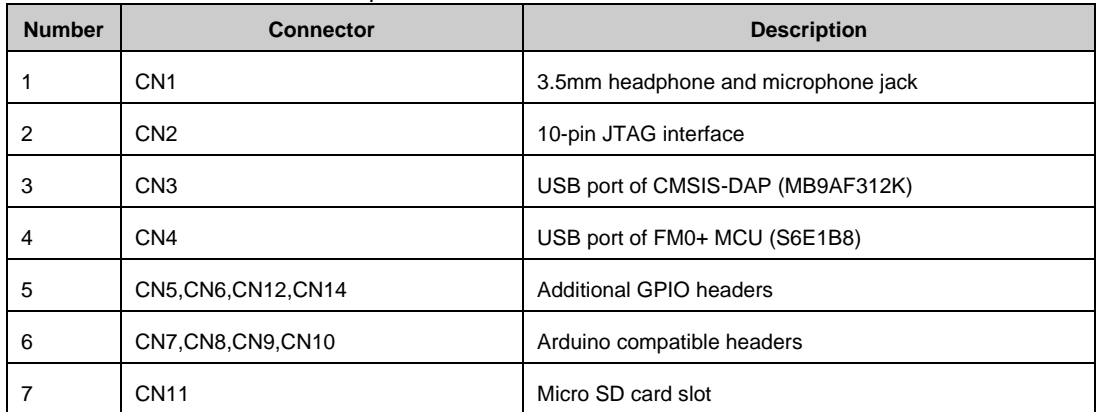

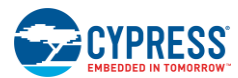

## <span id="page-6-0"></span>**1.4 Getting Started**

This guide will help you get started with the FM0+ S6E1B-Series Starter Kit:

- Th[e Installation and Test Operation](#page-8-0) chapter describes the installation of the kit, and the test procedures for testing the board.
- The [Hardware](#page-18-0) chapter describes the major features of the FM0+ S6E1B-Series Starter Kit and functionalities such as CMSIS-DAP debugger, micro SD card, USB, stereo codec, potentiometer and sensor.
- The [Software Development](#page-28-0) chapter describes how to open and run an example project in the IAR Embedded Workbench or Keil µVision IDE; it also describes how to use the example projects and how to program the devices using the Flash USB DIRECT Programmer.
- Th[e Appendix](#page-53-0) provides the kit schematics, and the bill of materials (BOM).

## <span id="page-6-1"></span>**1.5 Additional Learning Resources**

Cypress provides a wealth of data at [www.cypress.com](http://www.cypress.com/) to help you to select the right MCU device for your design, and to help you to quickly and effectively integrate the device into your design.

Visit [www.cypress.com/FM0-100L-S6E1B8](http://www.cypress.com/FM0-100L-S6E1B8) for the following documents on S6E1B-Series MCU:

- Overview: S6E1B8-Series fact sheet
- **Device Selector** : Microcontroller Select Guide
- **Datasheets**: S6E1B8-Series datasheet and handling precautions.
- **FM0+ Peripheral Manual**: Main Section, Communication Macro section, Analog Macro section, and Timer section

## <span id="page-6-2"></span>**1.6 Technical Support**

For assistance, visit Cypress Support or contact customer support at +1(800) 541-4736 Ext. 2 (in the USA) or +1(408) 943-2600 Ext. 2 (International).

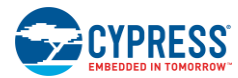

## <span id="page-7-0"></span>**1.7 Acronyms**

Table 1-3. Acronyms Used in this Document

| Acronym     | <b>Description</b>                          |
|-------------|---------------------------------------------|
| <b>ADC</b>  | Analog-to-Digital Converter                 |
| CMSIS-DAP   | Debug Access Port                           |
| <b>ICE</b>  | In-Circuit Emulator                         |
| <b>IDE</b>  | Integrated Development Environment          |
| 12C         | Inter-Integrated Circuit                    |
| 12S         | Inter-IC Sound                              |
| <b>INT</b>  | Interrupt                                   |
| <b>JTAG</b> | Joint Test Action Group                     |
| <b>LDO</b>  | Low Drop Out (voltage regulator)            |
| LED         | <b>Light-Emitting Diode</b>                 |
| LIN         | <b>Local Interconnect Network</b>           |
| <b>MFS</b>  | <b>Multi Function Serial</b>                |
| <b>MFT</b>  | <b>Multi Function Timer</b>                 |
| <b>PDL</b>  | Peripheral Driver Library                   |
| <b>PPG</b>  | Programmable Pulse Generator                |
| RGB         | <b>Red Green Blue</b>                       |
| <b>SPI</b>  | Serial Peripheral Interface                 |
| SWD         | Serial Wire Debug                           |
| <b>UART</b> | Universal Asynchronous Receiver Transmitter |
| <b>USB</b>  | <b>Universal Serial Bus</b>                 |

## <span id="page-8-0"></span>2. Installation and Test Operation

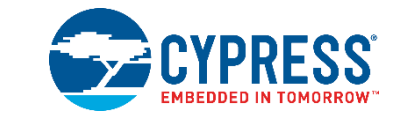

This chapter describes the steps to install the software tools and drivers on a PC for using the FM0+ S6E1B-Series Starter Kit. After a successful installation, the user can run the test code that is pre-programmed on the device.

## <span id="page-8-1"></span>**2.1 Install Software**

Follow the steps below to install the FM0+ S6E1B-Series Starter Kit software:

1. Download the FM0+ S6E1B-Series Starter Kit installer from the webpage:

[www.cypress.com/FM0-100L-S6E1B8.](http://www.cypress.com/FM0-100L-S6E1B8) The Kit software is available for download in three formats.

- **FM0+ S6E1B-Series Starter Kit Complete Setup**: This installation package contains the files related to the kit, including the Documentation, Hardware, Firmware, Software tools and drivers. However, it does not include the Windows Installer or Microsoft .NET framework packages. If these packages are not on your computer, the installer directs you to download and install them from the Internet.
- **FM0+ S6E1B-Series Starter Kit Only Package:** This executable file installs only the kit contents, which include kit code examples, hardware files, and user documents. This package can be used if all the software prerequisites (listed in step 7) are installed on your PC.
- **FM0+ S6E1B-Series Starter Kit DVD ISO**: This file is a complete package, stored in a DVD-ROM image format, which you can use to create a DVD or extract using an ISO extraction program such as WinZip® or WinRAR. The file can also be mounted like a virtual CD/DVD using virtual drive programs such as Virtual CloneDrive and MagicISO. This file includes all the required software, utilities, drivers, hardware files, and user documents.
- 2. If you have downloaded the ISO file, mount it like a virtual drive. Extract the ISO contents if you do not have a virtual drive to mount. Double-click **cyautorun.exe** in the root directory of the extracted content or the mounted ISO if "Autorun from CD/DVD" is not enabled on the PC. The installation window will appear automatically.

**Note:** If you are using the "Kit Complete Setup" or "Kit Only Package". Then go to step 4 for installation.

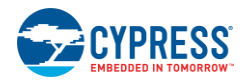

3. Click **Install FM0-100L-S6E1B8** to start the kit installation, shown as [Figure 2-1.](#page-9-0)

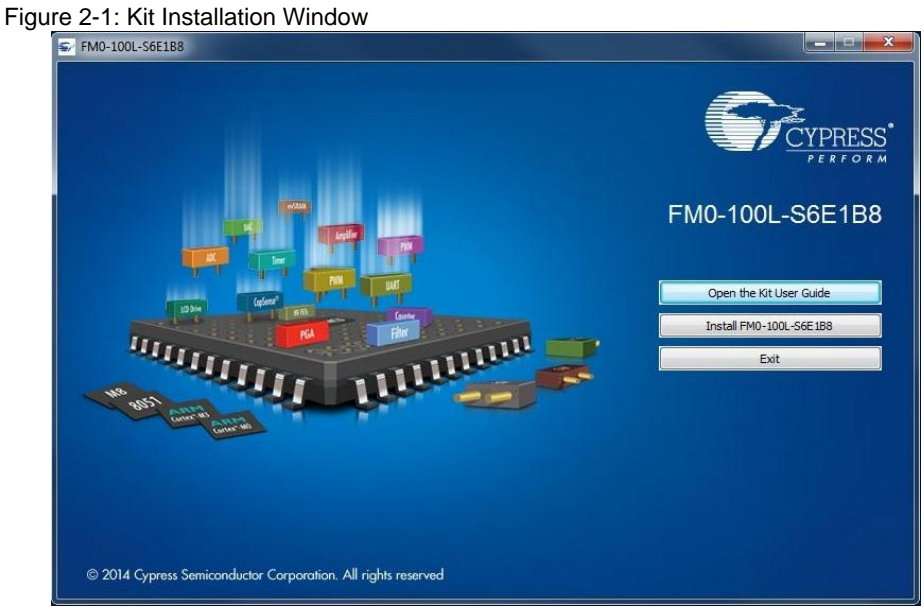

<span id="page-9-0"></span>

- 4. Select the folder in which you want to install this package or use the default folder and click **Next**.
- 5. Choose the **Typical**, **Custom**, or **Complete** installation type (select **'Typical'** if you do not know which one to select) in the Product Installation Overview window, as shown in [Figure 2-2.](#page-9-1) Click **Next** after you select the installation type.

<span id="page-9-1"></span>Figure 2-2: Product Installation Overview

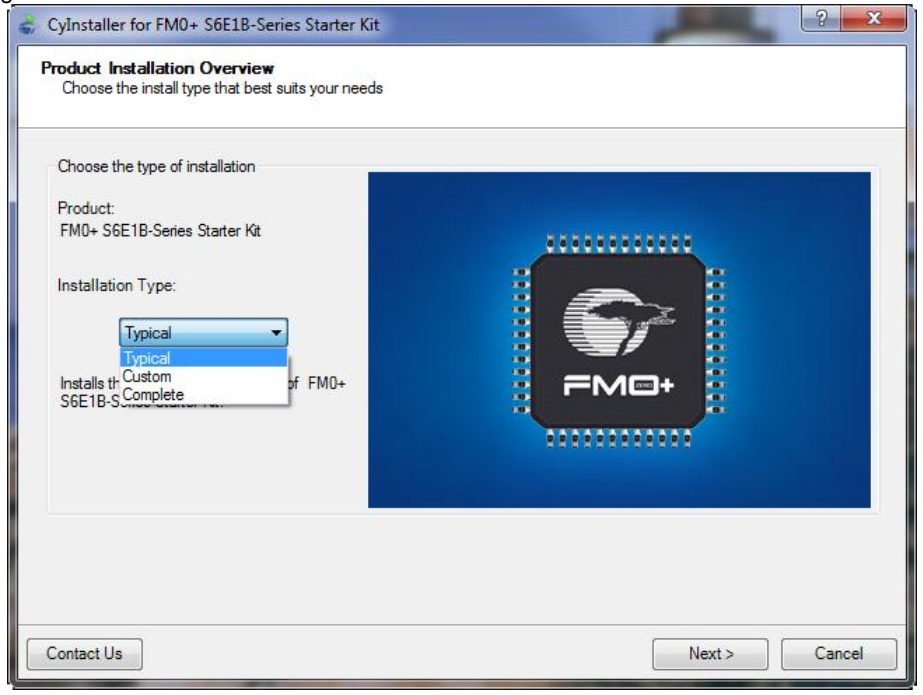

6. Read the License agreement and select **I accept the terms in the license agreement** to continue with installation.

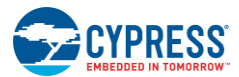

- 7. When you click **Next**, the FM0+ S6E1B-Series Starter Kit installer automatically installs the required software, if it is not present on your PC. Following are the required software and drivers:
	- FM Universal Peripheral Driver Library (PDL)
	- Serial Port Viewer
	- **FLASH USB DIRECT Programmer**
	- **FLASH MCU Programmer**
	- CMSIS-DAP driver
- 8. When the installation begins, a list of packages appears on the installation page. A green check mark appears next to each package after successful installation.
- 9. If you are an un-registered user either enter your contact information or select the check box **Continue without Contact Information**. If you are a registered user, then the installation procedure will not request you to enter the contact information. Click **Finish** to complete the kit installation.

**Note:** Be sure to select the check boxes Extract Example Projects and Extract FM PDL 2.0.

<span id="page-10-0"></span>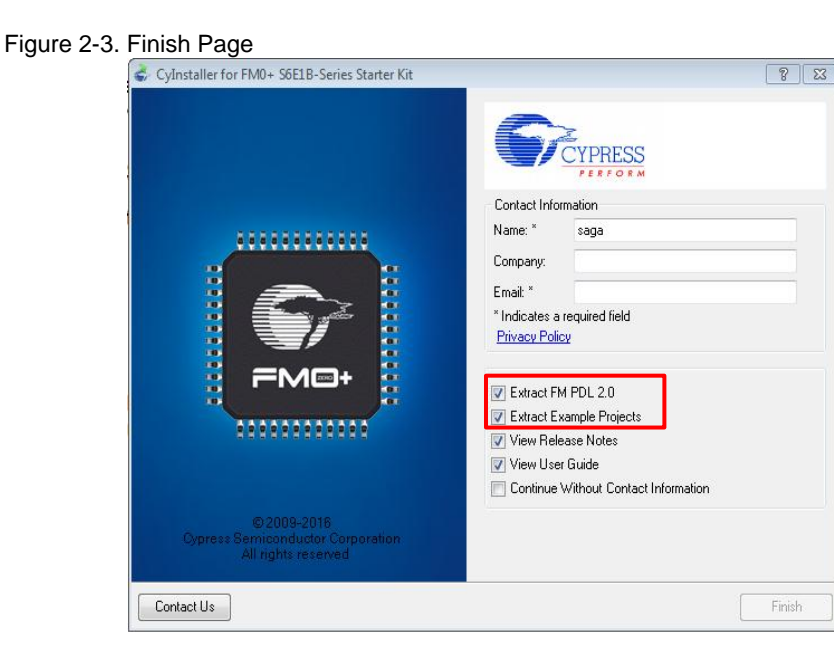

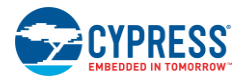

#### 10. Click **Install**.

#### Figure 2-4. Extract the Example Projects

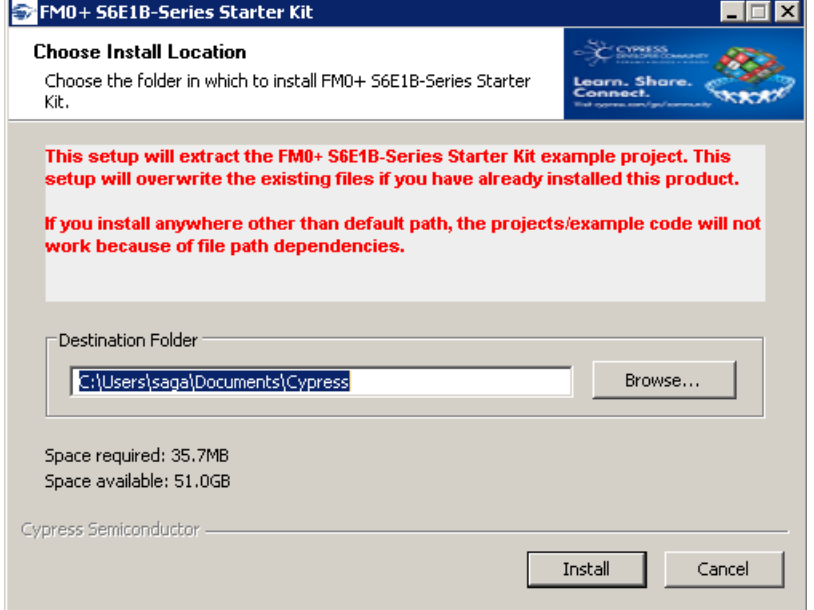

11. Click **Close** to finish the extraction.

After the installation is complete, the kit documentations and hardware files are available at the following location:

```
Windows 7 (64-bit): C:\Program Files (x86)\Cypress
\FM0+ S6E1B-Series Starter Kit 
Windows 7 (32-bit): C:\Program Files\Cypress
\FM0+ S6E1B-Series Starter Kit
```
The Peripheral Driver Library (PDL) will be extracted to this default directory: C:\Users\<User Name>\My Documents\Cypress\FM\_PDL\_2.0.1

And, the example projects will be extracted to the following default directory:

C:\Users\<User Name>\My Documents\Cypress \FM0+ S6E1B-Series Starter Kit\_Ver01

In the rest of this document, the following directory is termed as <User\_Directory>: C:\Users\<User Name>\My Documents\Cypress

## <span id="page-11-0"></span>**2.2 Un-install Software**

The software can be uninstalled using one of the following methods:

- Go to Start > All Programs > Cypress > Cypress Update Manager and select the **Uninstall** button that corresponds to the kit software.
- Go to Start > Control Panel > Programs and Features for Windows 7 or **Add/Remove Programs for Windows XP**; select the **Uninstall/Change** button.

**Note:** Uninstalling the Kit software will not remove the FM PDL 2.0.1 and FM0+ S6E1B-Series Starter Kit Example Projects from <User\_Directory>.

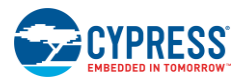

## <span id="page-12-0"></span>**2.3 Test Operation**

The FM0+ S6E1B-Series Starter Kit has been pre-programmed with a test demo code, which helps to test all the on-board features. The Motorola-S format file, *tp\_fm-100l-s6e1b8.srec*, is provided in the following directory.

```
<User_Directory>:\FM0+ S6E1B-Series Starter Kit_Ver01\Firmware
\Demo Projects\Test_Demo_Code
```
## <span id="page-12-2"></span>*2.3.1 Run the Test Demo*

Follow the instructions below to run the test code.

1. Ensure the jumpers J1 and J2 are open. Close Pin 2 and Pin 3 of J3 (default). Close Pin 1 and Pin 2 of J4 (default) and connect the CN3 connector to a PC using the USB cable provided.

<span id="page-12-1"></span>Figure 2-5. Jumper Settings for Test Code

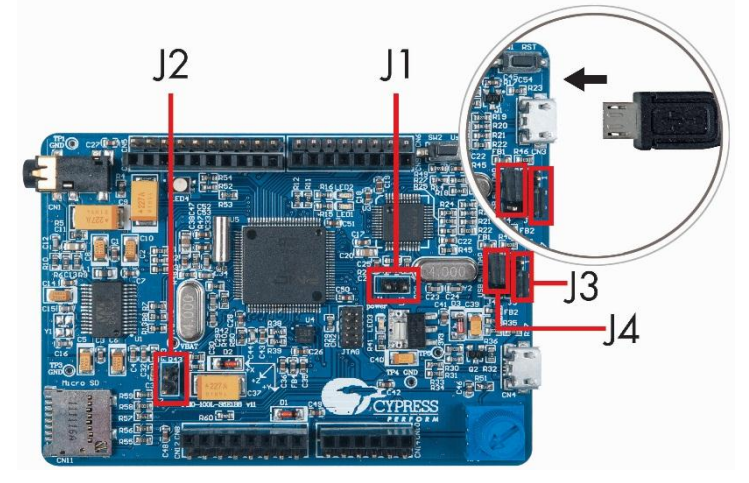

- 2. If not launched already, then launch the Serial Port Viewer from the start menu.
	- **Start Menu** > **All Programs** > **Cypress** > **Serial Port Viewer Tool**
- 3. Click on the Serial Port Viewer icon in the task bar and select FM-Link/CMSIS-DAP Cypress FM Communications Port.

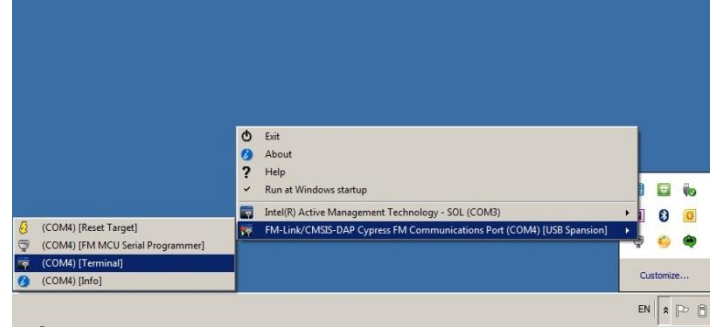

Figure 2-6. FM-Link/CMSIS-DAP Cypress FM Communications Port

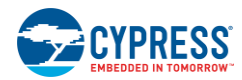

4. Select the baud rate of **115200**, and click the **Disconnected** button to connect to the board.

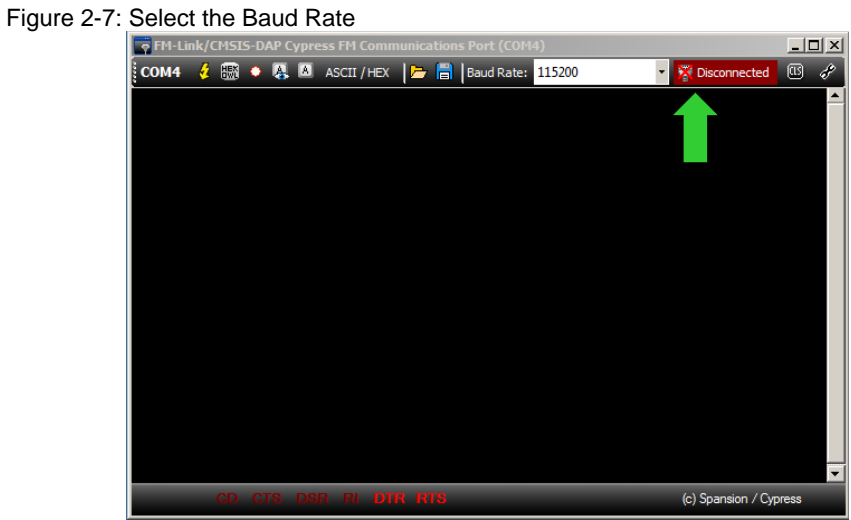

5. Press the **Enter** key on your keyboard to run the test procedure. Key in the option number and press the **Enter** key to run any of the functions.

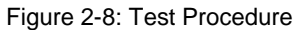

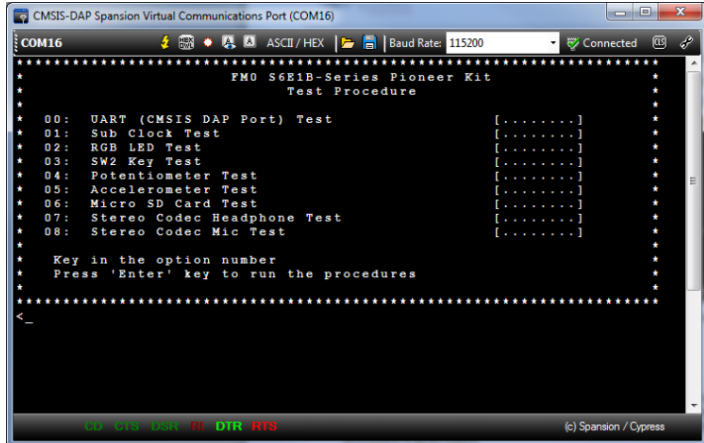

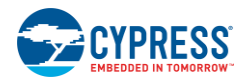

6. For example, key in **2** and press the **Enter** key on the PC keyboard.

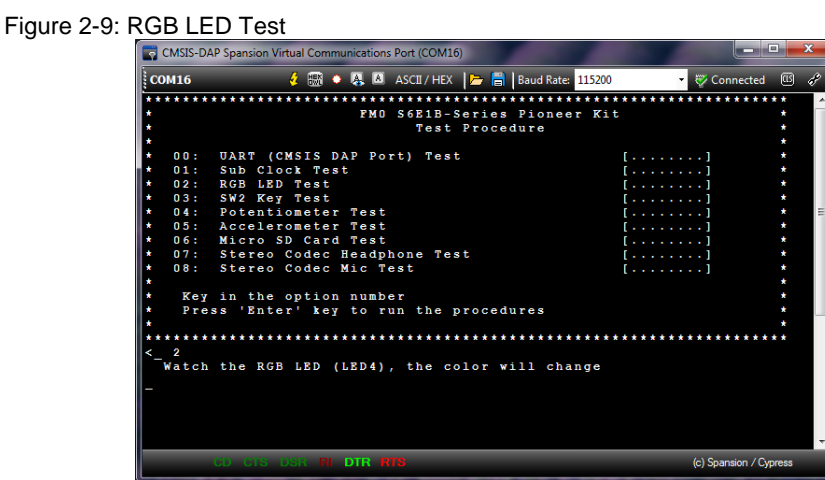

7. Watch the RGB LED (LED4), its color will change from red to green to blue. Then press the **Enter** key on the PC to end the test.

## <span id="page-14-0"></span>*2.3.2 Test Procedure Explanation*

This section explains the test procedures. This test procedure is based on the Serial Port Viewer Tool. The user has to key-in the test procedure number displayed on the menu and then press the **Enter** key on the PC. The firmware on the board will run the test procedure and display the results. There are eight test procedures and the section below provides a brief description of each test procedure.

 **UART Test:** This procedure will test the UART communication between the CMSIS-DAP device and the S6E1B8 MCU. Key in **0** and press the **Enter** key.

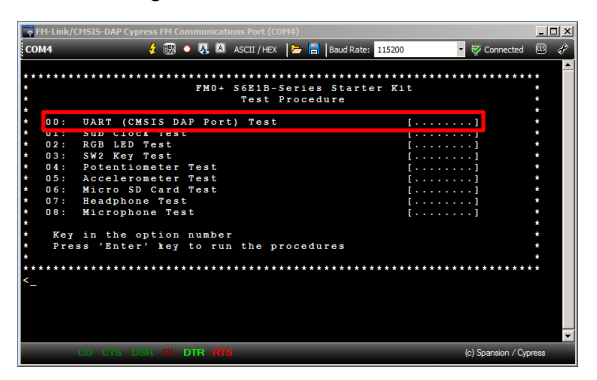

Figure 2-10: UART Test

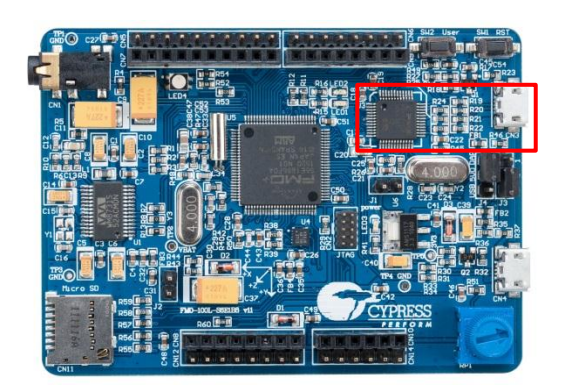

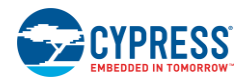

 **Sub Clock Test**: This procedure will test whether the sub clock is at 32.768 KHz or not. Key in **1** and press the **Enter** key, the main routine will shift the system clock to the sub clock, and shift back to the main clock after the sub clock is confirmed to be running at 32.768 KHz.

Figure 2-11: Sub Clock Test

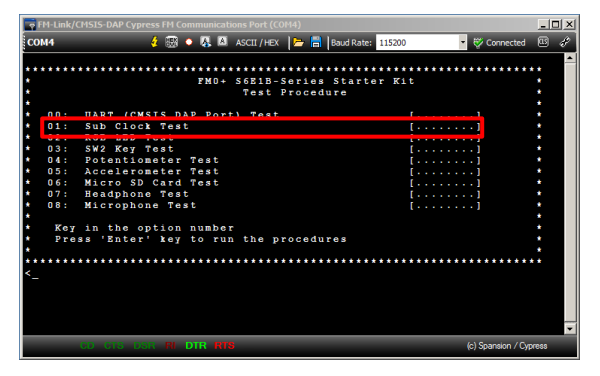

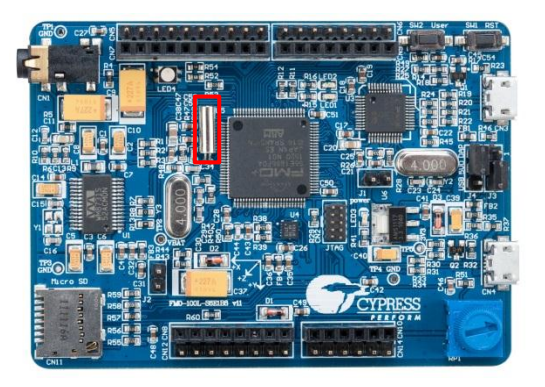

 **RGB LED Test**: This procedure is to test the RGB LED. Key in **2** and press the **Enter** key, the RGB LED color will change from red to green to blue.

Figure 2-12: RGB LED Test

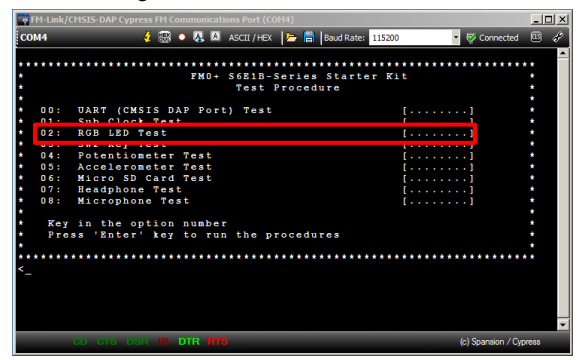

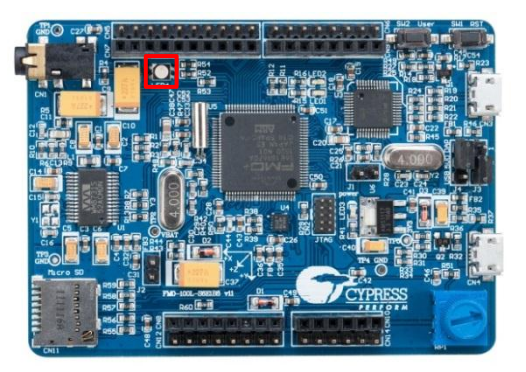

 **SW2 Key Test**: This procedure tests the SW2 button. Key in **3** and press the **Enter** key, the test routine will detect the press and release status of the User Button SW2.

-<br>-<br>-<br>-<br>-<br>-<br>-<br>-<br>-<br><br>-<br><br><br><br><br><br><br><br><br><br><br><br><br><br><br><br><br><br><br><br><br><br><br><br><br><br><br><br><br><br><br><br><br><br><br> **CMSIS DAP Port) Test**<br>pck Test r Tes<br>d Tes Key in the option number<br>Press 'Enter' key to run the procedures .............................

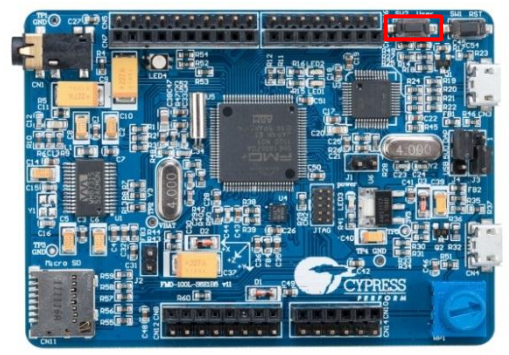

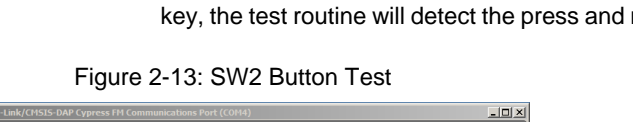

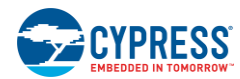

 **Potentiometer Test**: This procedure is to test the potentiometer. Key in **4** and press the **Enter** key. The ADC value will be displayed on the terminal. Turn the potentiometer (RP1), the ADC value will change accordingly.

Figure 2-14: Potentiometer Test

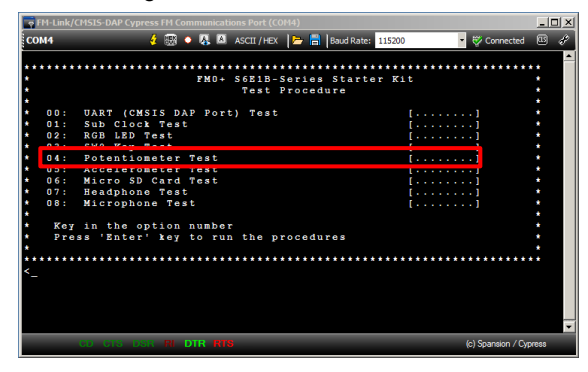

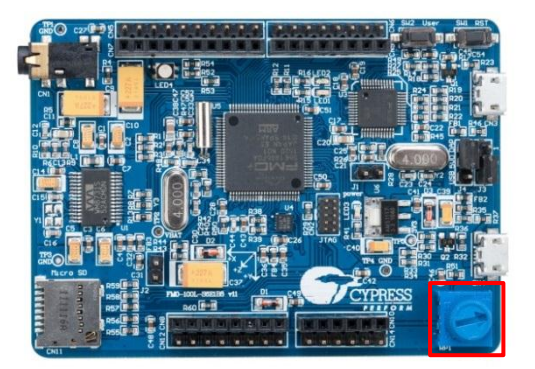

 **Accelerometer Test**: This procedure is to evaluate the accelerometer. Key in **5** and press the **Enter** key. The terminal will show the data of each of axes. This data will change if there is any change in the board position.

Figure 2-15: Accelerometer Test

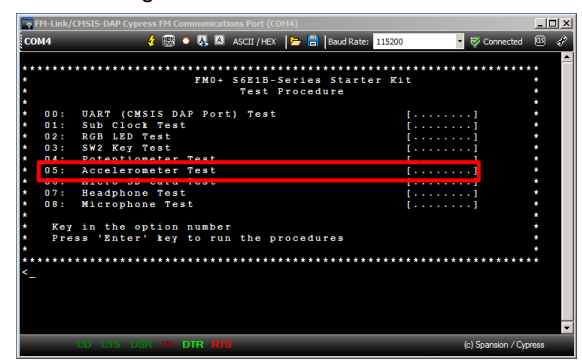

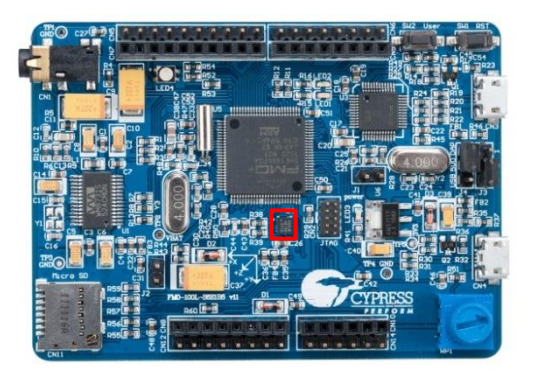

 **Micro SD Card Test**: This procedure is to evaluate the Micro SD card interface. Insert a Micro SD card into the socket, CN11, and then key in **6** and press the **Enter** key, the test result will be displayed on the terminal.

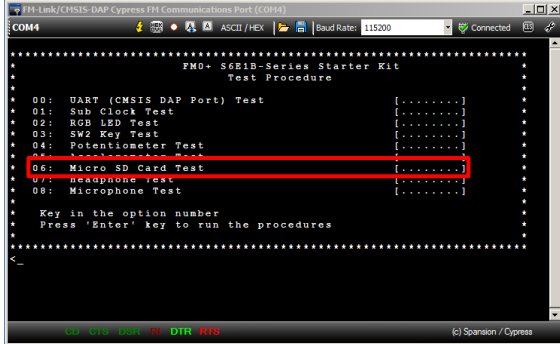

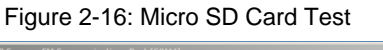

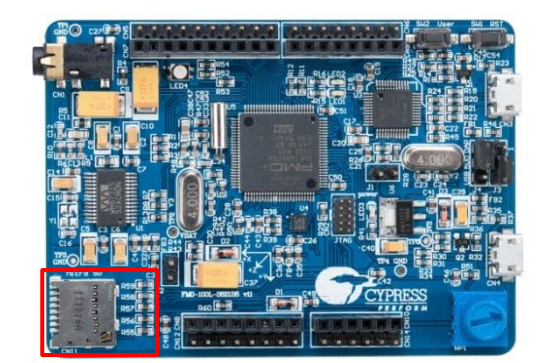

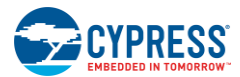

 **Headphone Test**: This procedure is to evaluate the headphone channel of the stereo codec. Key in **7** and press the **Enter** key, a pre-defined calling bell sound will be heard on the headphone connected to **CN1**.

Figure 2-17: Headphone Test

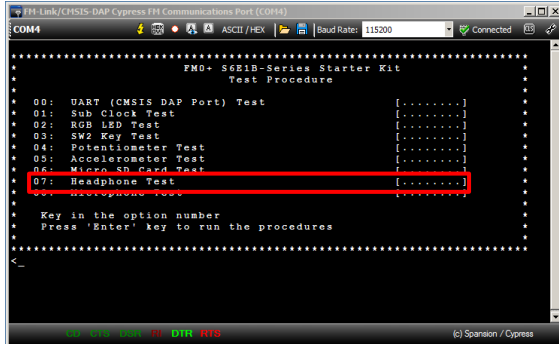

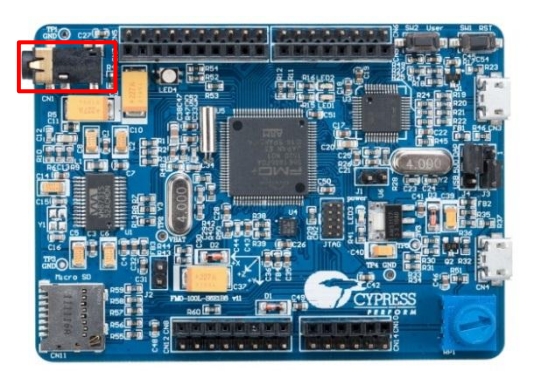

 **Microphone Test**: This procedure tests the microphone channel of the stereo codec. Key in **8** and press the **Enter** key, you can hear your voice from the microphone on the headphone connected to **CN1**.

Figure 2-18: Microhone Test

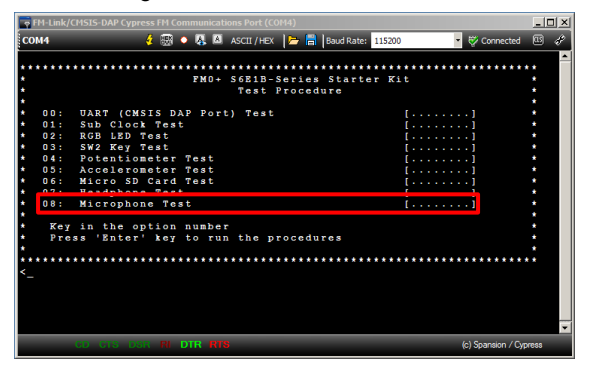

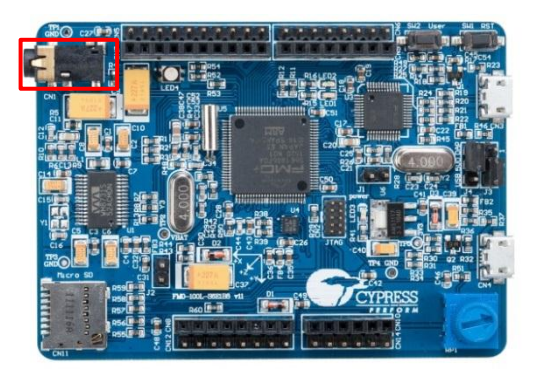

**Note:** Connect a headset with a 4-conductor phone plug (American Headset Jack) to CN1 for this test to function.

## <span id="page-18-0"></span>3. Hardware

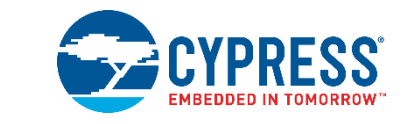

This chapter describes the features and hardware details of the FM0+ S6E1B-Series Starter Kit.

## <span id="page-18-1"></span>**3.1 System Block Diagram**

[Figure 3-1](#page-18-2) shows the block diagram of the FM0+ S6E1B-Series Starter Kit.

<span id="page-18-2"></span>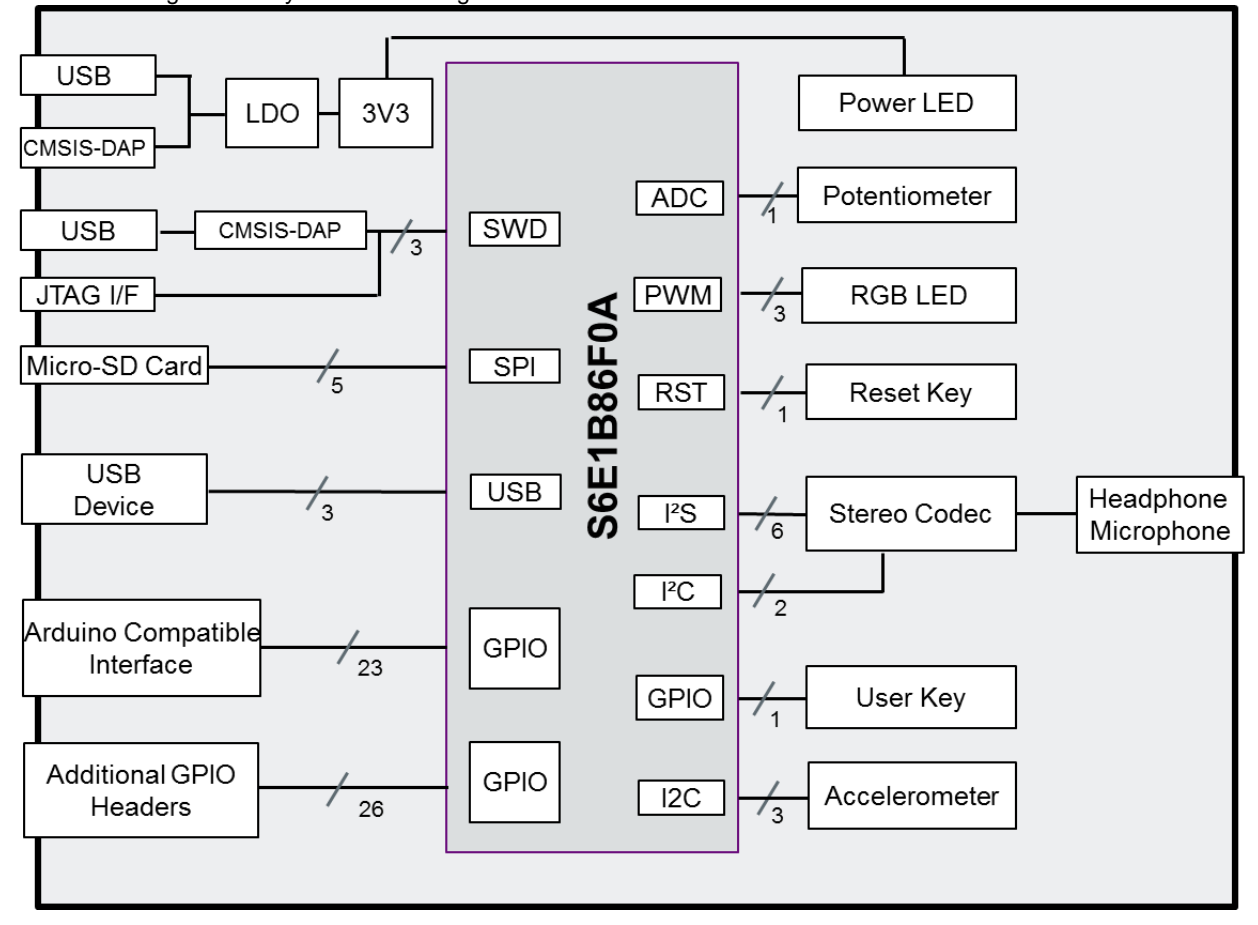

Figure 3-1: System Block Diagram

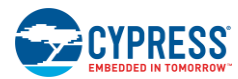

## <span id="page-19-0"></span>**3.2 Hardware Features**

- Cypress FM0+ S6E1B-Series MCU
- On-board ICE (CMSIS-DAP compatible)
- 10-pin JTAG interface
- USB device interface
- Micro SD card connector
- Stereo codec
- Accelerometer
- **Potentiometer**
- RGB LED
- **User button**
- Arduino compatible headers
- Additional GPIO headers

## <span id="page-19-1"></span>**3.3 Hardware Details**

## *3.3.1 FM0+ Series MCU*

The FM0+ S6E1B-Series Starter Kit features an ultra-low-power, highly integrated S6E1B8 MCU, a 32-bit ARM® Cortex®-M0+ MCU.

The S6E1B8 MCU is a member of the S6E1B-Series device family with 40MHz CPU, 560KB flash, 64KB SRAM and 82 GPIOs. The S6E1B8 MCU features a wide variety of peripherals such as multi-function timers (MFT), programmable pulse generators (PPG), 12-bit SAR ADC, LCD Controller, and communication interfaces like USB (host and device), DMA, CSIO (SPI), I2S, I2C and UART.

## <span id="page-19-3"></span><span id="page-19-2"></span>*3.3.2 User Button and LED*

The FM0+ S6E1B-Series Starter Kit features a user button and a 3-color LED. The switch and the LED are connected to the S6E1B8 MCU device via pins listed in [Table 3-1.](#page-19-2) 

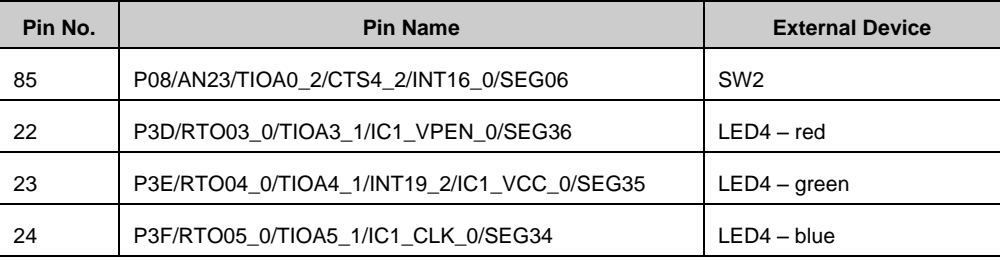

#### Table 3-1: Button and LED

The port P3D/P3E/P3F pins are also assigned as the PWM output pins, the user can dim the LED by configuring the base timers in PWM mode to output PWM signals.

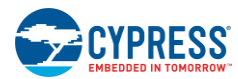

## <span id="page-20-0"></span>*3.3.3 Arduino Compatible Interface*

The FM0+ S6E1B-Series Starter Kit provides footprint compatibility with the Arduino interface. These headers expand the possibility for the user to develop more applications based on this development kit using Arduino compatible shields. [Figure 3-2](#page-20-0) shows the pins.

> SDA ี<br>วิ  $\overline{5}$  $\frac{11}{21}$ ଅଞ୍ଚ b ଞା D5 D4  $^{\circ}_{\Omega}$ D2 5 l a R<br>PWM<br>P 12C-SCL<br> **AREF GND GND SPI-CLK GND**<br>
> SPI-CLK GND SPI-MOSI<br>
> SPI-MOSI  $\mathsf{\underline{o}}$  $\mathsf{\underline{o}}$ RWA<br>PWM<br>PWM IO<br>UART-TX<br>UART-RX ន្ល 제<br>제공  $\frac{2000}{4006}$ 5V0 GND ន្ត  $S$  $\geq$   $S$ g AN01<br>AN02 a<br>3  $\frac{\text{AVG}}{\text{AVG}}$ අ A2 A0  $\approx$ A4 A5 e<br>G  $\gtrsim$  $\frac{2}{\log \frac{1}{\log \frac{1}{\log \frac{$ g<br>G

Figure 3-2: Pins of Arduino Compatible Interface

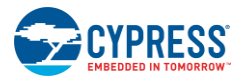

<span id="page-21-0"></span>[Table 3-2](#page-21-0) shows full functions of the pins connected with the Arduino headers.

Table 3-2: Pins of Arduino Compatible Interface

| Pin No. | <b>Pin Name</b>                                                 | <b>Arduino designation</b> | <b>Function (part)</b> |
|---------|-----------------------------------------------------------------|----------------------------|------------------------|
| 15      | P36/IC02 0/SIN5 2/INT09 1/WKUP11                                | D <sub>0</sub>             | $UART - RX$            |
| 16      | P37/IC01_0/SOT5_2/INT10_1                                       | D <sub>1</sub>             | $UART - TX$            |
| 17      | P38/IC00_0/SCK5_2/INT11_1                                       | D <sub>2</sub>             | IO                     |
| 19      | P3A/RTO00 0/TIOA0 1/INT07 0/RTCCO 2/SUBOUT 2<br>/IC1_CIN_0/COM2 | D <sub>3</sub>             | <b>PWM</b>             |
| 18      | P39/DTTI0X_0/ADTG_2/TIOB4_0/INT06_0/COM3                        | D <sub>4</sub>             | IO                     |
| 20      | P3B/RTO01_0/TIOA1_1/IC1_DATA_0/COM1                             | D <sub>5</sub>             | <b>PWM</b>             |
| 21      | P3C/RTO02_0/TIOA2_1/INT18_2/IC1_RST_0/COM0                      | D <sub>6</sub>             | <b>PWM</b>             |
| 14      | P35/SCS62_1/IC03_0/TIOB5_1/INT08_1/SEG37                        | D7                         | IO                     |
| 32      | P45/LVDI/TIOA5 0/SEG32/IC0 CIN 1                                | D <sub>8</sub>             | <b>PWM</b>             |
| 31      | P44/TIOA4_0/INT10_0/SEG33/RTS1_2/IC0_DATA_1                     | D <sub>9</sub>             | <b>PWM</b>             |
| 30      | P43/TIOA3_0/INT09_0/ADTG_7/CTS1_2/IC0_RST_1                     | D <sub>10</sub>            | SPI-+#CS               |
| 28      | P41/TIOA1 0/INT13 1/SOT1 2/IC0 VCC 1                            | D <sub>11</sub>            | SPI-SOT                |
| 27      | P40/TIOA0_0/INT12_1/SIN1_2/IC0_CLK_1                            | D <sub>12</sub>            | SPI -- SIN             |
| 29      | P42/TIOA2 0/INT08 0/SCK1 2/IC0 VPEN 1                           | D <sub>13</sub>            | SPI -- SCK             |
| 44      | P4C/TIOB2_0/SOT7_1/INT12_0/SEG29/CEC0_0                         | D <sub>14</sub>            | $IC - SDA$             |
| 45      | P4D/TIOB3_0/INT13_0/SCK7_1/WKUP6/SEG28                          | D <sub>15</sub>            | $IC - SCL$             |
| 69      | P1D/AN13/CTS4 1/DTTI0X 1/INT22 2/SEG14                          | A <sub>0</sub>             | AN <sub>13</sub>       |
| 70      | P1E/AN14/RTS4_1/ADTG_5/FRCK0_1/INT23_2                          | A1                         | <b>AN14</b>            |
| 71      | P23/AN16/SCK0_0/TIOA7_1/RTO00_1/SEG13                           | A <sub>2</sub>             | AN16                   |
| 66      | P1A/AN10/SIN4 1/IC01 1/INT05 1/SEG17                            | A3                         | AN10                   |
| 67      | P1B/AN11/SOT4_1/IC02_1/INT20_2/SEG16                            | A4                         | AN11/I2C--SDA          |
| 68      | P1C/AN12/SCK4_1/IC03_1/INT21_2/SEG15                            | A <sub>5</sub>             | AN12/I2C--SCL          |
| 36      | <b>INITX</b>                                                    | <b>RESET</b>               | <b>RESET</b>           |

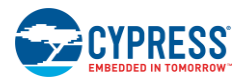

## *3.3.4 Additional GPIO Headers*

The unused pins of the S6E1B8 MCU are routed to the CN5, CN6, CN12 and CN14 I/O headers.

Figure 3-3: Additional GPIO Pins

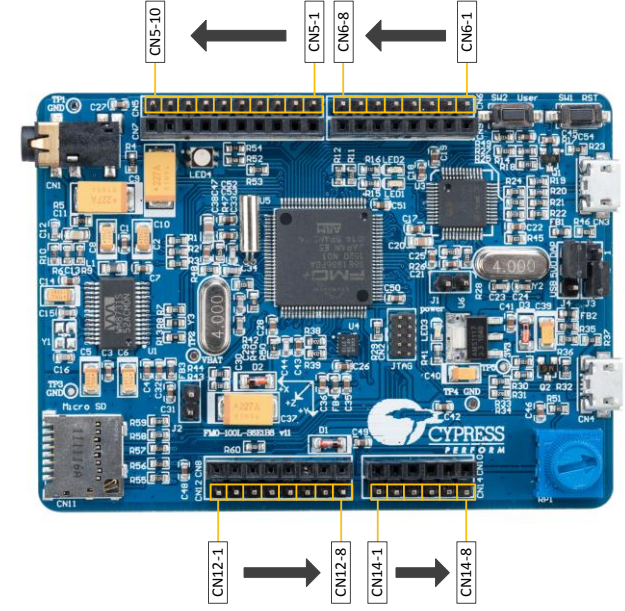

These additional GPIO interfaces make it easy for the user to access more GPIOs and peripherals, like the MFS (Multi-Function Serial), PWM and I2S. [Table 3-3](#page-22-0) shows details of the pins.

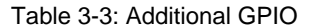

<span id="page-22-0"></span>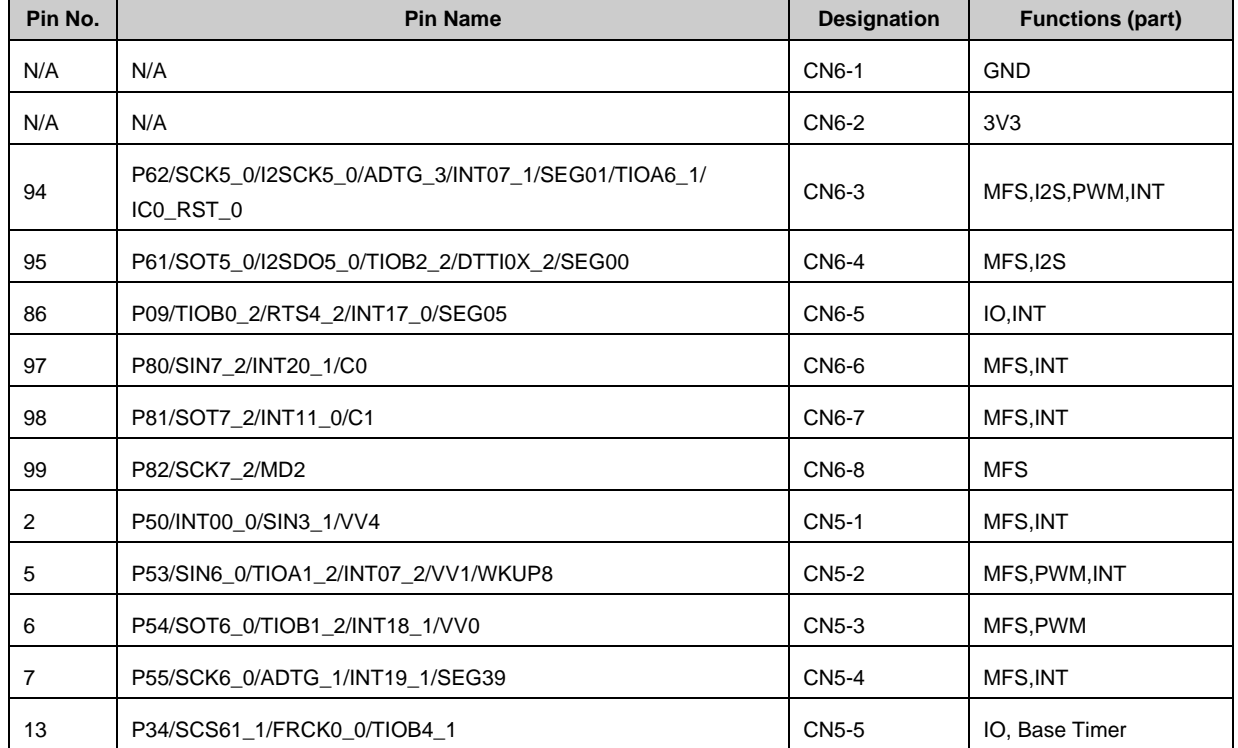

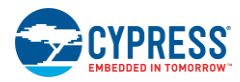

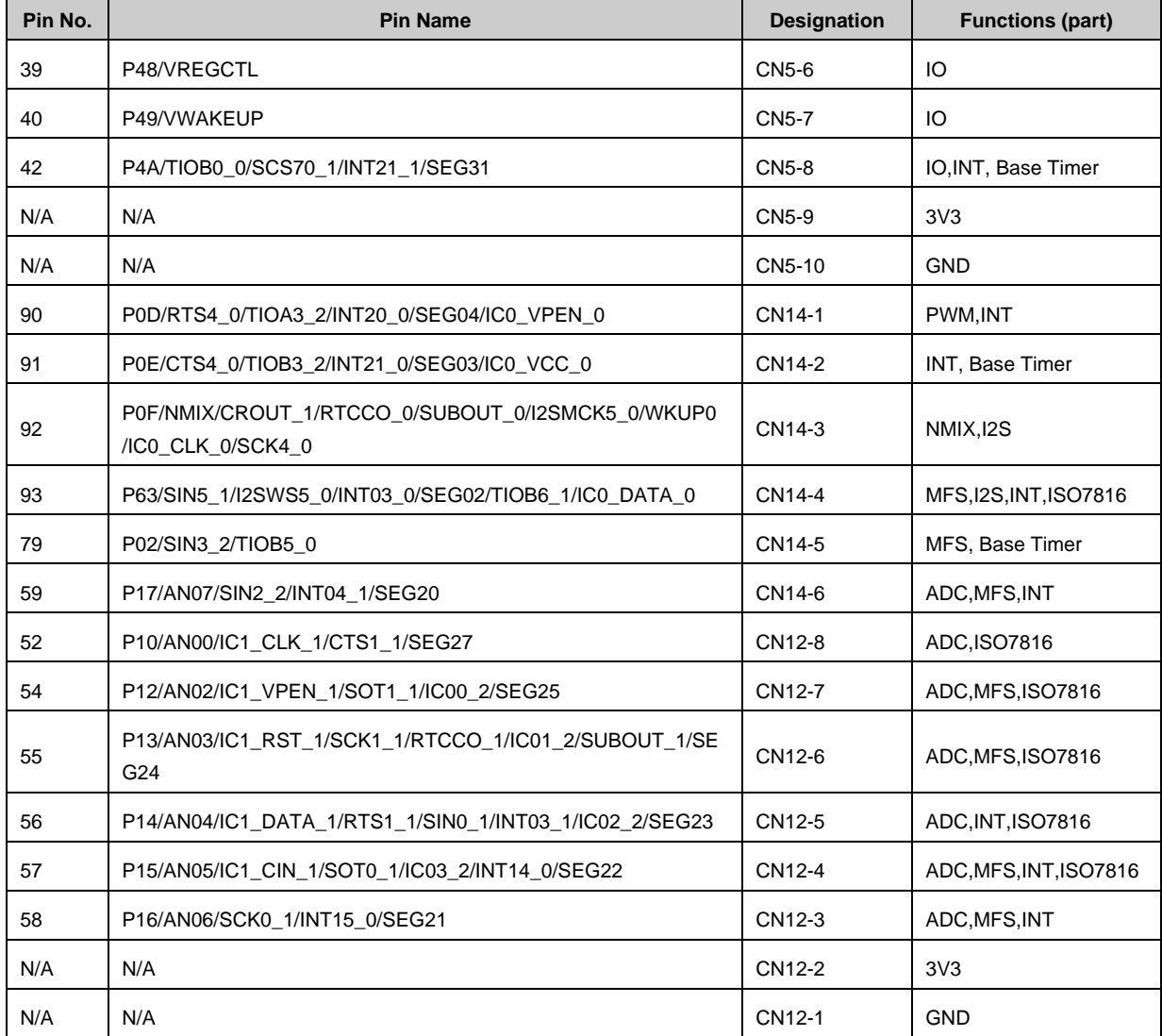

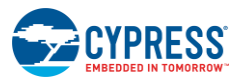

#### *3.3.5 Stereo Codec*

The WM8731 is a low power stereo codec with an integrated headphone driver. On the digital side, it has an Inter-IC Sound interface (I2S) which is connected with the MCU's I2S macro. [Figure 3-4](#page-24-0) shows the details of the connections. The codec also has an I2C interface for configuring the device. The I2C address for configuring the stereo codec is 0x1A.

On the analog side, the codec has headphone, microphone, line-in and line-out channels. On this kit, only the headphone and microphone are routed to the jack, CN1.

<span id="page-24-0"></span>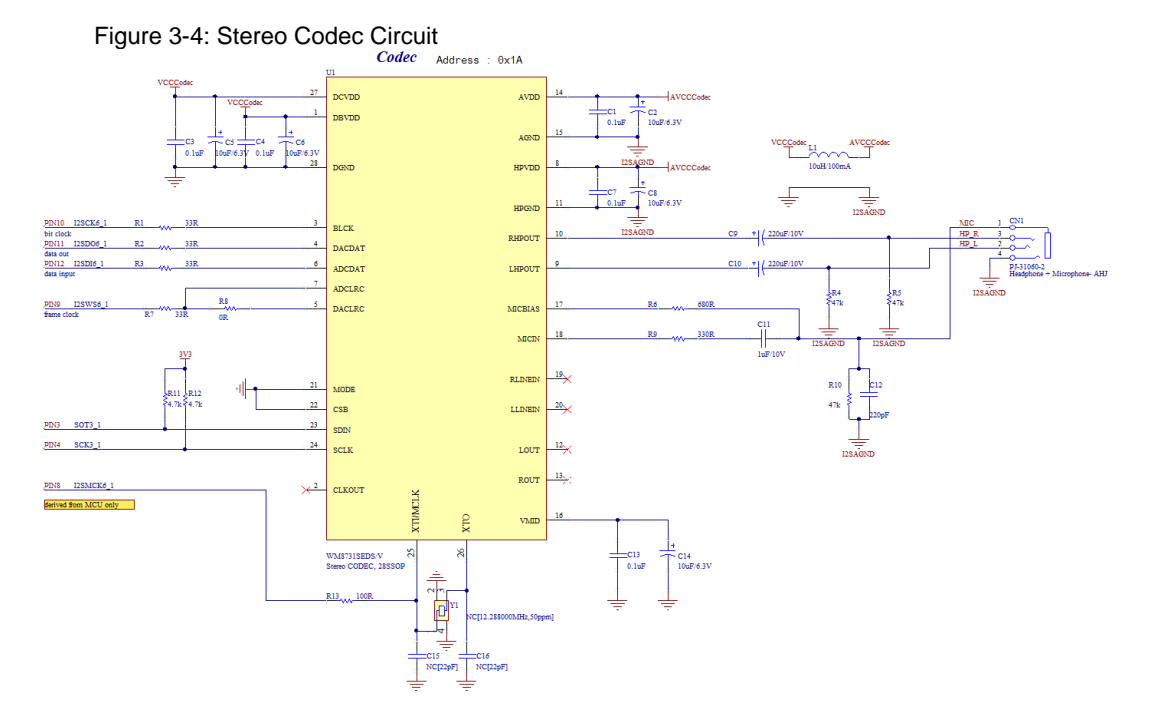

#### *3.3.6 Accelerometer*

The KXCJK-1013 is a 3-axis  $\pm 2g$ ,  $\pm 4g$  or  $\pm 8g$  silicon micro-machined accelerometer. This sensor communicates with the MCU via an I2C interface. The I2C address for configuring the accelerometer is 0x0E. The accelerometer can also interrupt the FM0+ S6E1B8 MCU when a change is detected in either of the three axes.

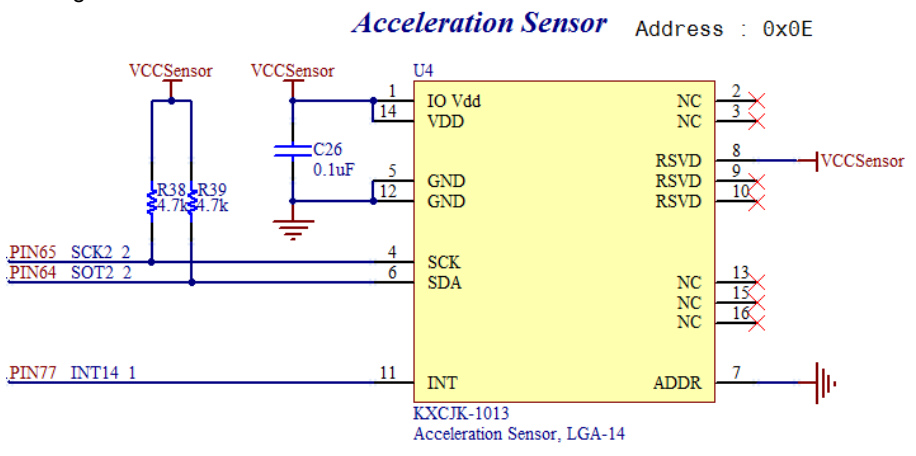

Figure 3-5: Accelerometer

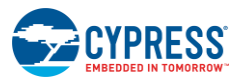

## <span id="page-25-1"></span>*3.3.7 Micro SD Card*

The FM0+ S6E1B-Series Starter Kit features a Micro SD card interface, CN11. The Micro SD card is connected to the FM0+ S6E1B8 MCU via SPI[. Figure 3-6](#page-25-0) shows the connection details in the SPI mode.

<span id="page-25-0"></span>Figure 3-6: Micro SD Card in SPI Mode

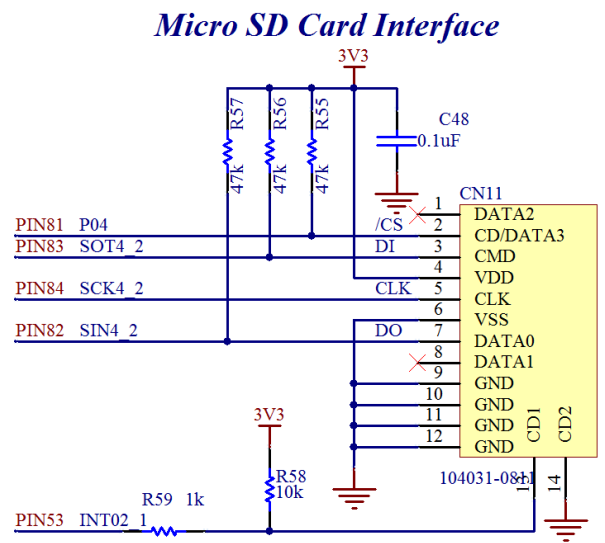

The pin arrangement of the Micro SD card is shown as below:

Figure 3-7: Pin arrangement of Micro SD Card

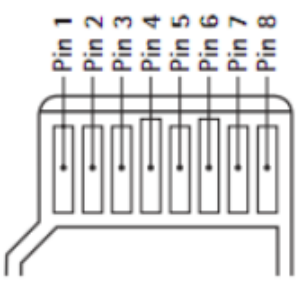

#### Table 3-4: Micro SD Card Signals

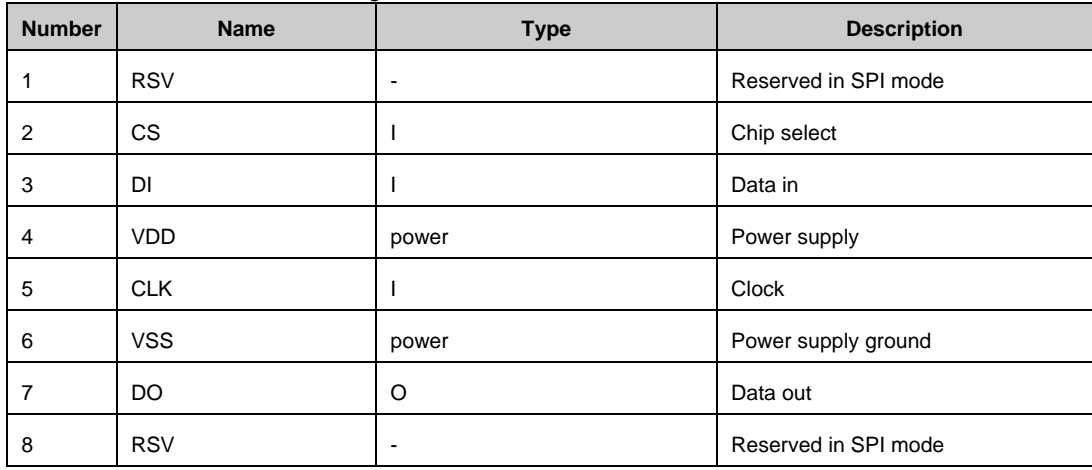

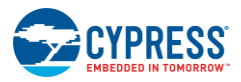

### *3.3.8 Potentiometer*

The FM0+ S6E1B-Series Starter Kit provides a potentiometer (RP1) with resistance value ranging from 0 to 10kΩ. The middle terminal is connected to the ADC channel AN19 (Pin 74).

Figure 3-8: Potentiometer

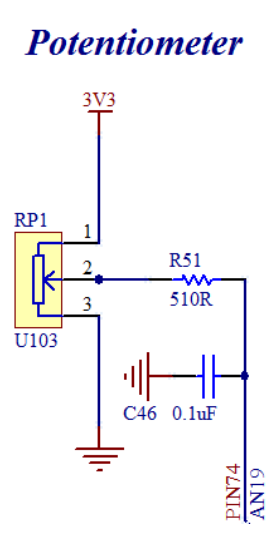

## *3.3.9 USB Interface*

The FM0+ S6E1B8 MCU has a USB unit that can work as a host or a device. In the FM0+ S6E1B-Series Starter Kit, the USB port is configured as a USB device and is connected to CN4, a micro USB type B connector.

Figure 3-9: USB Device

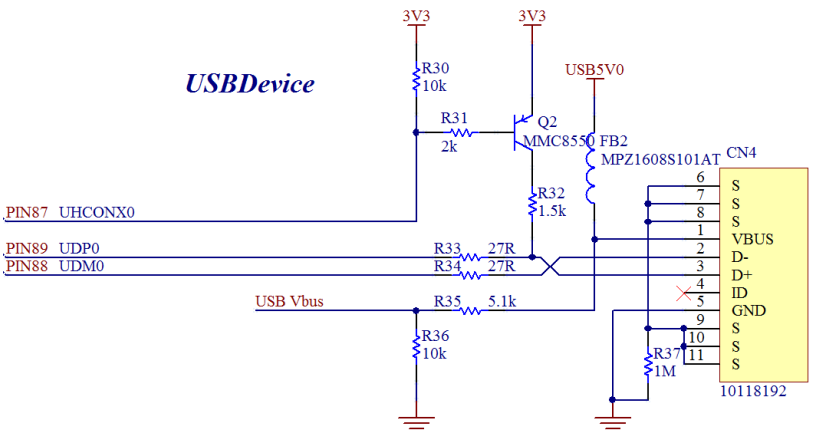

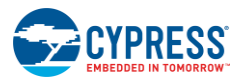

## <span id="page-27-0"></span>*3.3.10 CMSIS-DAP*

The FM0+ S6E1B-Series Starter Kit features an on-board CMSIS-DAP module to enable programming and debugging of the FM0+ S6E1B8 MCU. The CMSIS-DAP firmware solution supports full JTAG configuration and a two-wire Serial Wire Debug (SWD) interface. The CMSIS-DAP module can also power the FM0+ S6E1B-Series Starter Kit via the CN3 connector, when Pin 1 and Pin 2 of Jumper J4 are shorted.

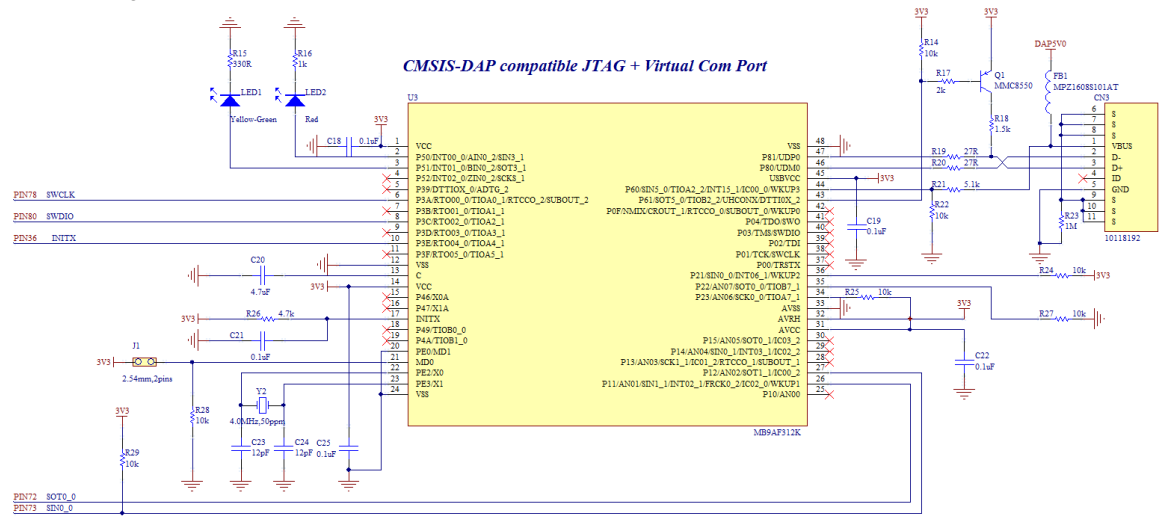

Figure 3-10: CMSIS-DAP Circuit

#### *3.3.11 JTAG*

The FM0+ S6E1B-Series Starter Kit provides an interface, CN2, to connect an external programmer for programming the FM0+ S6E1B8 MCU. CN2 is a standard ARM 0.05'' 10-pin Cortex debug header.

Figure 3-11: 10-pin JTAG I/F

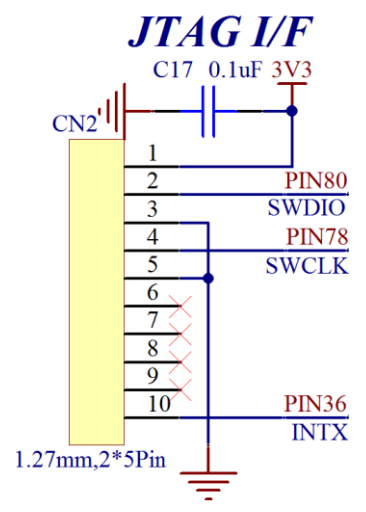

## <span id="page-28-0"></span>4. Software Development

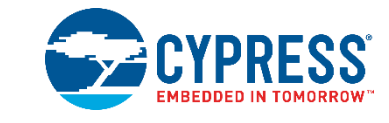

## <span id="page-28-1"></span>**4.1 Tool Options**

The FM0+ S6E1B-Series device is supported by several third party tools/IDEs, and the user can choose their preferred tool for development. The example projects can be opened and compiled in either of following IDEs:

- IAR Embedded Workbench for ARM
- Keil ARM RealView® Microcontroller Development System

Download evaluation versions of these tools from the vendor's website. A full license may be required to build or debug some of the examples. For detailed information on using the tools, see the documentation in the **Help** section of the tool chain or the website of the tools supplier.

#### *4.1.1 Open the Example Projects in IAR IDE*

The following steps describe how to open, build, and run an example project in the IAR IDE. The *s6e1b8\_adc* is one example project that is available after a successful installation

1. Launch IAR Embedded Workbench IDE V7.40.5.9739 (or later).

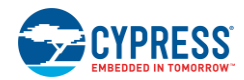

2. Click **File** > **Open** > **Workspace** and select the workspace file *s6e1b8\_adc.eww* from <User\_Directory>:\FM0+ S6E1B-Series Starter Kit\_Ver01\Firmware \Demo Projects\s6e1b8\_adc\IAR

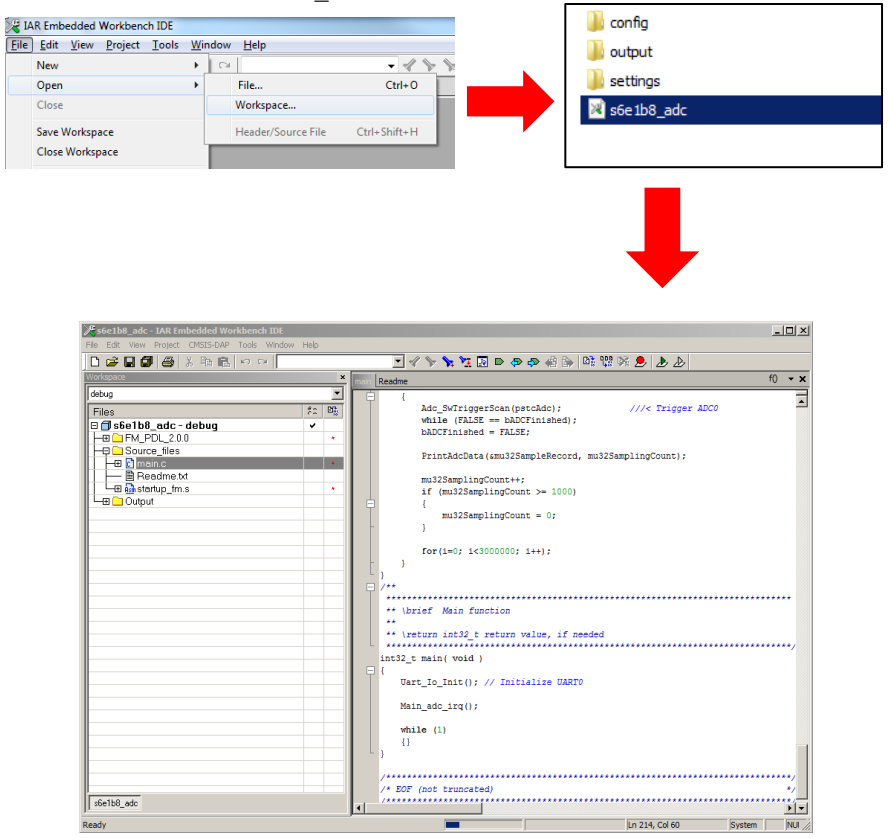

3. Click **Project** > **Rebuild All** to build the project.

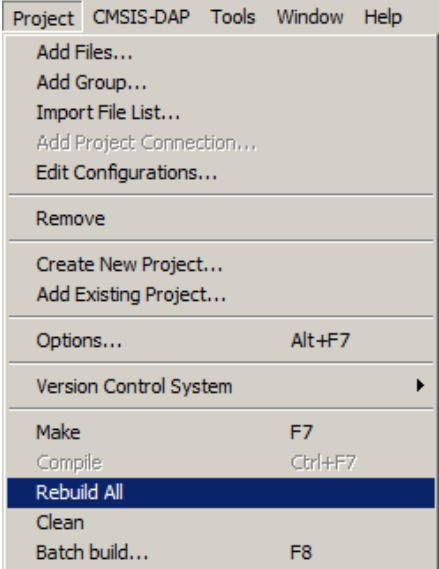

4. Make sure the jumpers on the FM0+ S6E1B-Series Starter board are placed according to [Table 4-1.](#page-30-0)

<span id="page-30-0"></span>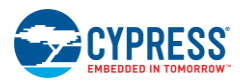

#### Table 4-1: Debugging Jumper Setting

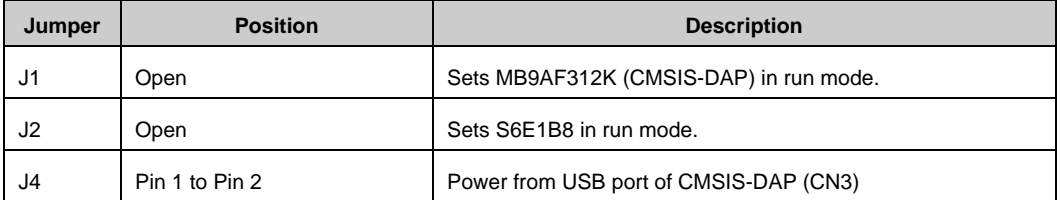

- 5. Connect the USB cable to CN3 port.
- 6. Observe that Power LED (LED3) is glowing green.
- 7. Click the **Debug** icon in the tool bar; use Shortcut **Crtl+D** or choose **Project** > **Download and Debug** to start downloading and debugging.

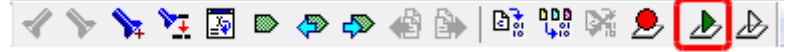

8. Click **Run** icon to run the program once it is downloaded successfully.

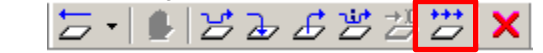

9. Click **Stop** icon to stop the program.

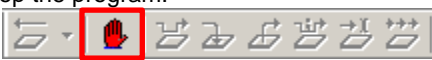

For more information about the IAR Embedded Workbench IDE, please click **Help**.

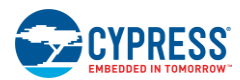

## *4.1.2 Open the Example Projects in the Keil µVision IDE*

The following steps describe how to open, build and run an example project in Keil µVision IDE.

The *s6e1b8\_adc* is one example project that is available after a successful installation.

- 1. Launch Keil µVision IDE v5.16a (or later).
- 2. Click **Project** > **Open Project** and select the workspace file *s6e1b8\_dac.uvprojx* from <User\_Directory>:\FM0+ S6E1B-Series Starter Kit\_Ver01\Firmware \Demo Projects\s6e1b8\_adc\ARM.

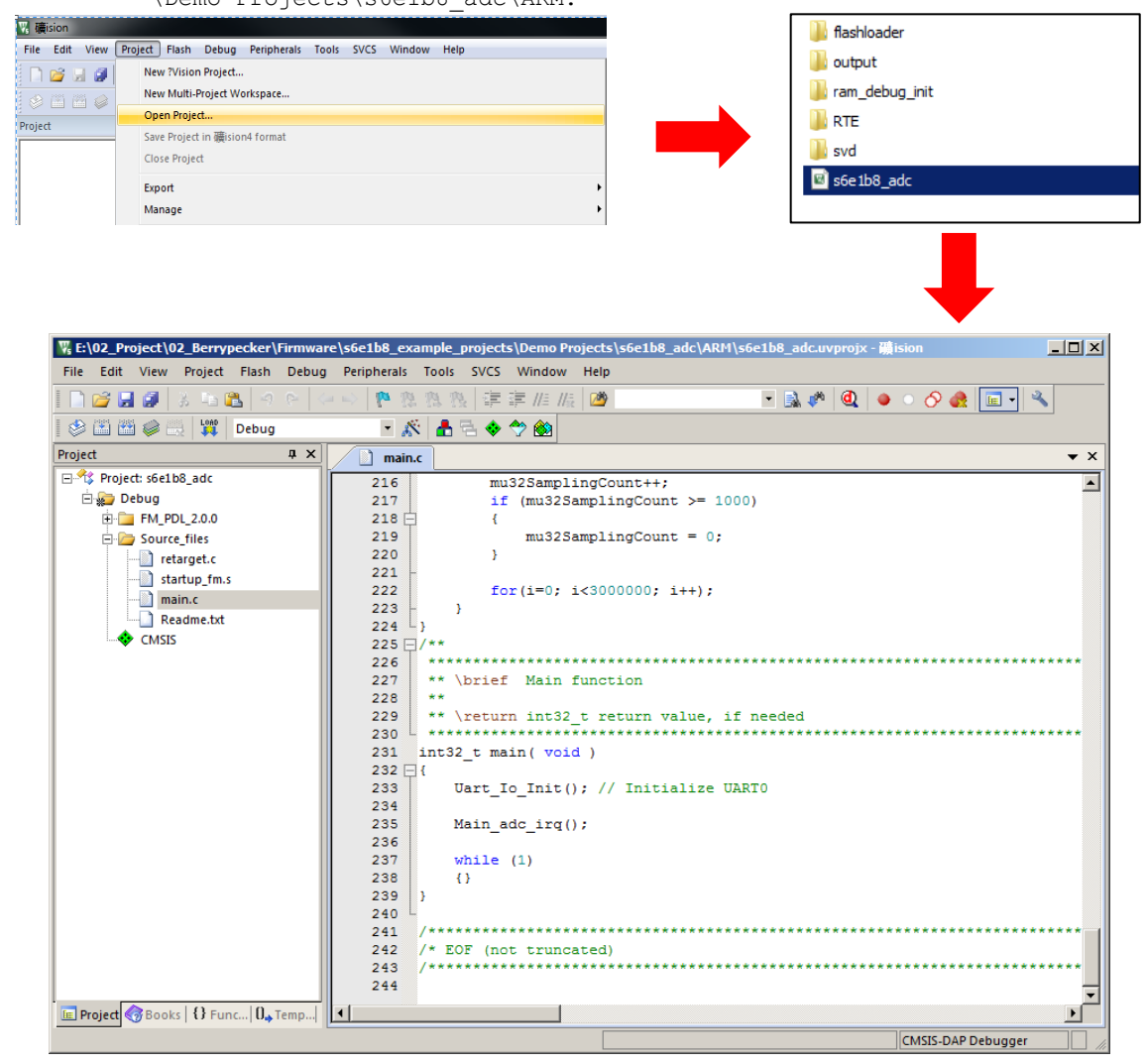

3. Click the **Build** icon to build the project.

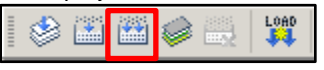

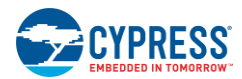

4. Make sure the jumpers on the FM0+ S6E1B-Series Starter board are placed according to [Table 4-2.](#page-32-1)

<span id="page-32-1"></span>Table 4-2: Debugging Jumper Setting

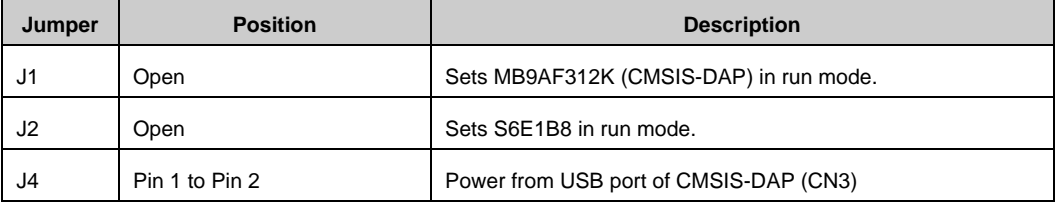

- 5. Connect the USB cable to the CN3 port.
- 6. Observe that Power LED (LED3) is glowing green.
- 7. Click the **Debug** icon, use shortcut **Crtl+F5** or choose **Debug** > **Start/Stop Debug Session** to start downloading and debugging.

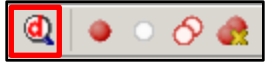

8. Click the **Run** icon to run the program once it is downloaded successfully.

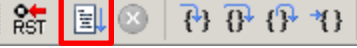

9. Click the **Stop** icon to stop the program when you want.

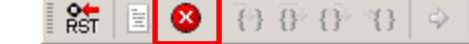

For more information about the Keil µVision IDE, please click **Help**.

## <span id="page-32-0"></span>**4.2 Example Projects**

The FM0+ S6E1B-Series Starter Kit provides twelve example projects to help the user get a quick start with the S6E1B8 device. They are included in the directory:

```
<User_Directory>:\FM0+ S6E1B-Series Starter 
Kit Ver01\Firmware\Demo Projects
```
These examples listed in [Table 4-3](#page-32-2) are based on the Peripheral Driver Library (PDL). The PDL provides the API for initializing and operating on-chip peripherals.

Use IAR Embedded Workbench v7.40.5.9739 (or later) or Keil µVision IDE v5.16a (or later) to open the example projects.

<span id="page-32-2"></span>

| #             | <b>Projects</b> | <b>Title/Description</b>                                                                                                    |
|---------------|-----------------|----------------------------------------------------------------------------------------------------|
|               | S6E1B8 adc      | Title: Analog-to-Digital Converter<br>Description: This project enables ADC channel AN19 to measure the voltage of the<br>potentiometer output. It is converted to a decimal value and sent out using UARTO.<br>Refer to section AD Converter for details.                                                                                                    |
| $\mathcal{P}$ | S6E1B8_bt_pwm   | Title: Base Timer<br>Description: This project demonstrates the base timer operation of the S6E1B8<br>device. The program configures base timer 4 in PWM mode to generate a PWM<br>sequence. The sequence outputs from the TIOA4_1 pin to drive the green LED of<br>LED4. The PWM duty cycle is updated every 2ms by base timer 2 which produces<br>a breathing LED effect. Refer to section Base Timer for details. |
| 3             | S6E1B8 dstc     | Title: Descriptor System Data Transfer Controller (DSTC)                                                                                                    |

Table 4-3: Example Projects

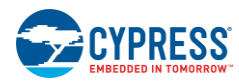

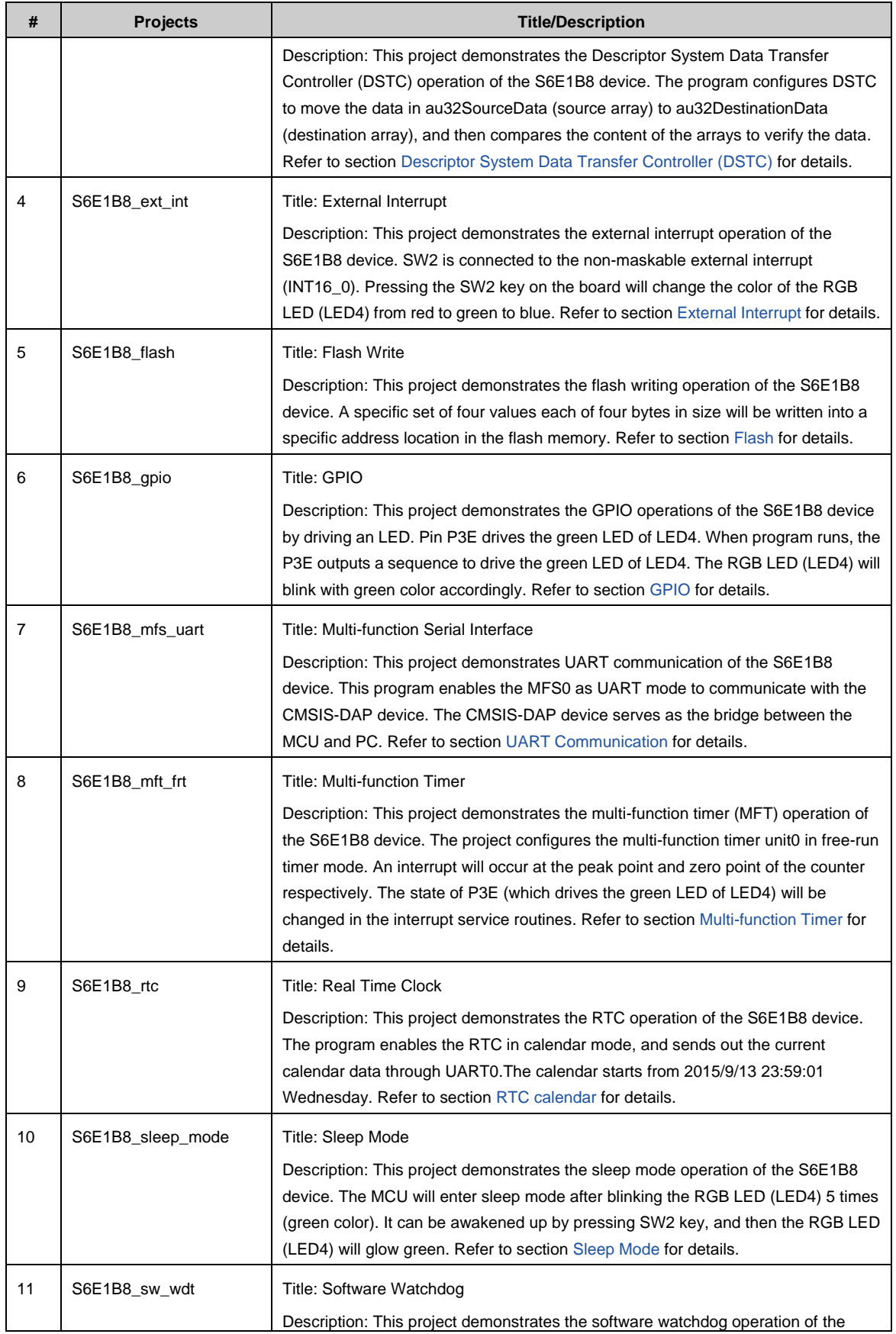

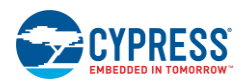

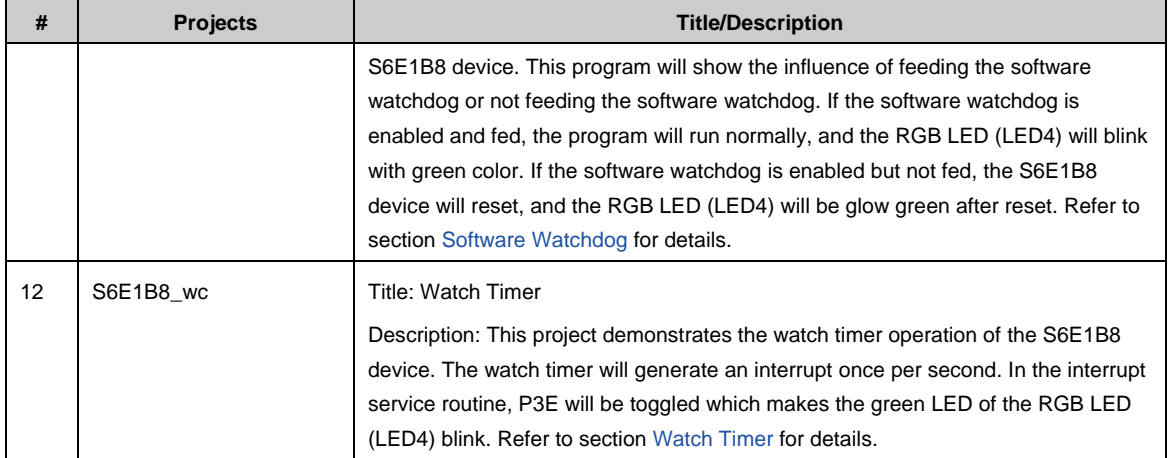

## <span id="page-34-0"></span>*4.2.1 AD Converter*

### *4.2.1.1 Project Description*

This project demonstrates the AD conversion of the S6E1B8 device. The project enables ADC channel AN19 to measure the voltage from a potentiometer. It is converted to a decimal value and sent out using UART0.

#### *4.2.1.2 Hardware Connection*

No specific hardware connections are required for this project. All connections are hardwired on the board.

## *4.2.1.3 Verify Output*

- 1. Power the FM0+ S6E1B-Series Starter board from CN3 using USB a cable, refer to [Figure 2-5.](#page-12-1)
- 2. Open the project file in IAR Embedded Workbench or Keil µVision IDE from the following directory on your PC:

IAR project: <User\_Directory>:\FM0+ S6E1B-Series Starter Kit\_Ver01\Firmware\Demo Projects\s6e1b8\_adc\IAR\s6e1b8\_adc.eww. Keil project: <User Directory>:\FM0+ S6E1B-Series Starter Kit Ver01\Firmware\Demo Projects\s6e1b8 adc\ARM \s6e1b8\_adc.uvprojx.

3. Build the project and download the code into the S6E1B8 device.

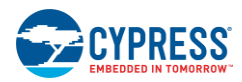

4. Run the Serial Port Viewer, set the baud rate as **115200**, and click the **Disconnected** button to connect the board with PC, refer to section [Run the Test Demo](#page-12-2)**.**

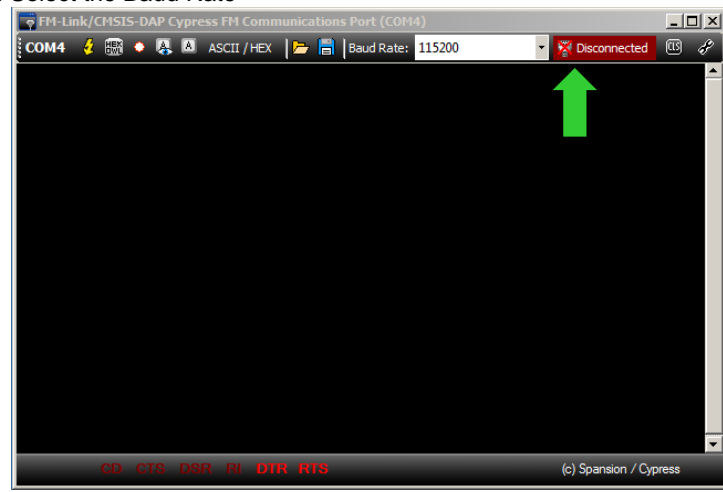

Figure 4-1: Select the Baud Rate

5. Run the program and the ADC value will display in the Serial Port Viewer window.

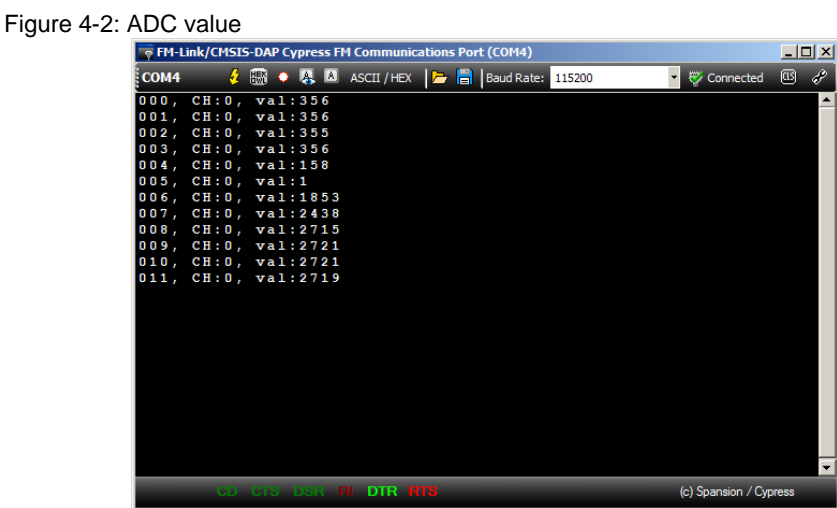

6. Turn the potentiometer (RP1), the ADC value will change accordingly.

## <span id="page-35-0"></span>*4.2.2 Base Timer*

#### *4.2.2.1 Project Description*

This project demonstrates the base timer operation of the S6E1B8 device. The program configures base timer 4 in PWM mode to generate a PWM sequence. The sequence outputs from the TIOA4\_1 pin to drive the green LED of the RGB LED (LED4). The duty cycle of the PWM is varied every 2 ms by base timer 2 which results in a breathing effect on the LED.

#### *4.2.2.2 Hardware Connection*

No specific hardware connections are required for this project. All connections are hardwired on the board.

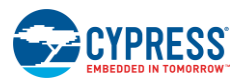

#### *4.2.2.3 Verify Output*

- 1. Power the FM0+ S6E1B-Series Pioneer board from CN3 using a USB cable, refer to [Figure 2-5.](#page-12-1)
- 2. Open the project file in IAR Embedded Workbench or Keil µVision IDE from the following directory on your PC:

```
IAR project: <User_Directory>:\FM0+ S6E1B-Series Starter 
Kit Ver01\Firmware\Demo Projects\s6e1b8 bt\IAR\s6e1b8 bt.eww.
Keil project: <User Directory>:\FM0+ S6E1B-Series Starter
Kit Ver01\Firmware\Demo Projects\s6e1b8 bt\ARM
\s6e1b8_bt.uvprojx.
```
- 3. Build the project and download the code into the S6E1B8 device.
- 4. Run the program.
- 5. The RGB LED (LED4) will glow green with a breathing effect.

#### <span id="page-36-0"></span>*4.2.3 Descriptor System Data Transfer Controller (DSTC)*

#### *4.2.3.1 Project Description*

This project demonstrates the Descriptor System Data Transfer Controller (DSTC) operation of the S6E1B8 device. The program configures DSTC to move the data in *au32SourceData* (source array) to *au32DestinationData* (destination array), and then compares the content of the arrays to verify the data.

#### *4.2.3.2 Hardware Connection*

No specific hardware connections are required for this project. All connections are hardwired on the board.

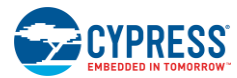

## *4.2.3.3 Verify Output*

#### *4.2.3.3.1 Using the project in IAR Embedded Workbench*

- 1. Power the FM0+ S6E1B8-Series Pioneer board from CN3 using a USB cable, refer to [Figure 2-5.](#page-12-1)
- 2. Open the project file in IAR Embedded Workbench from the following directory on your PC:

```
IAR project: <User_Directory>:
\FM0+ S6E1B-Series Starter Kit_Ver01\Firmware
\Demo Projects\s6e1b8_dstc\IAR\s6e1b8_dstc.eww.
```
- 3. Build the project and download the code into the S6E1B8 device.
- 4. Open Watch1 window from **View** > **Watch**.

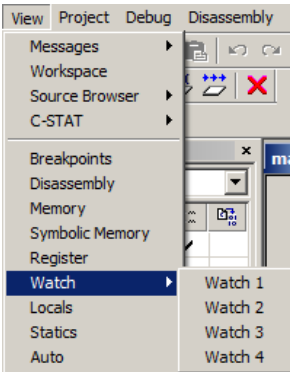

5. Add the arrays m\_au32SourceDataand m\_au32DestinationData in Watch1 window.

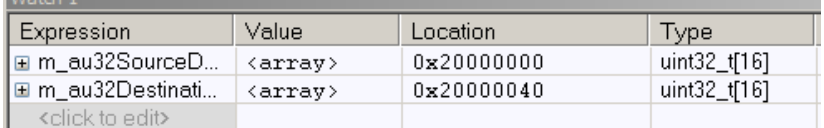

- 6. Run the program for a while (>10 seconds).
- 7. Stop the program and check the arrays mentioned above. The Program Counter (PC) will stop at the routine as shown below which means the content of the arrays are the same.

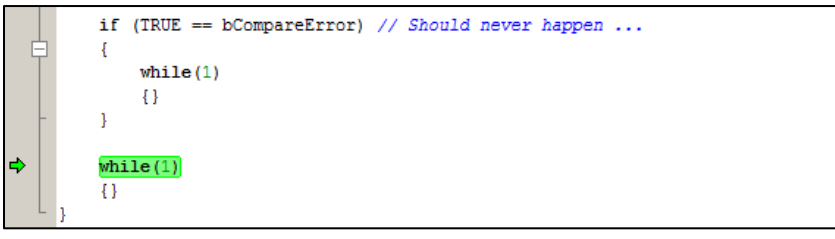

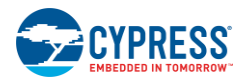

## *4.2.3.3.2 Using the project in Keil µVision IDE*

- 1. Power the FM0+ S6E1B-Series Starter board from CN3 using a USB cable, refer to [Figure 2-5.](#page-12-1)
- 2. Open the project file in Keil  $\mu$ Vision IDE from the following directory on your PC: Keil project: <User Directory>:\FM0+ S6E1B-Series Starter Kit\_Ver01\Firmware\Demo Projects\s6e1b8\_dstc\ARM \s6e1b8\_dstc.uvprojx.
- 3. Build the project and download the code into the S6E1B8 device.
- 4. Open Watch1 window from **View** > **Watch Windows**.

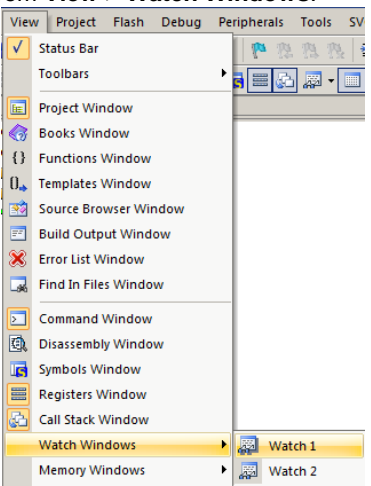

5. Add the arrays *au32SourceData* and *au32DestinationData* in Watch1 window.

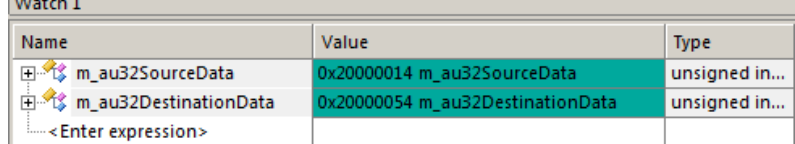

- 6. Run the program for a while (>10 seconds).
- 7. Stop the program and check the arrays mentioned above. The Program Counter (PC) will stop at the routine as shown below which means the content of the arrays are the same.

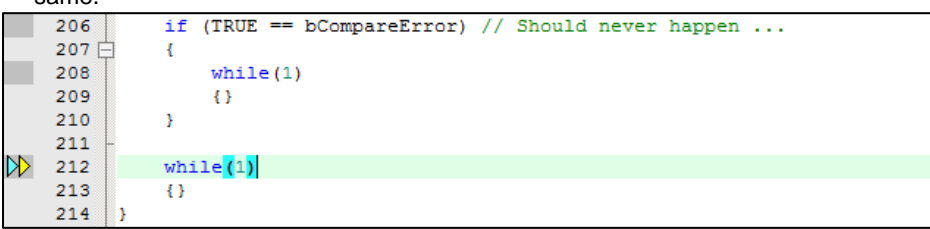

#### <span id="page-38-0"></span>*4.2.4 External Interrupt*

#### *4.2.4.1 Project Description*

This project demonstrates the external interrupt operation of the S6E1B8 device. SW2 is connected to the non-maskable external interrupt (INT16\_0). Pressing the SW2 button on the board will change the color of the RGB LED (LED4) from red to green to blue.

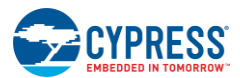

#### *4.2.4.2 Hardware Connection*

No specific hardware connections are required for this project. All connections are hardwired on the board.

#### *4.2.4.3 Verify Output*

- 1. Power the FM0+ S6E1B-Series Starter board from CN3 using a USB cable, refer to [Figure 2-5](#page-12-1)**.**
- 2. Open the project file in IAR Embedded Workbench or Keil µVision IDE from the following directory on your PC:

```
IAR project: <User_Directory>:
\FM0+ S6E1B-Series Starter Kit_Ver01\Firmware
\Demo Projects\s6e1b8_ext_int\IAR\s6e1b8_ext_int.eww.
Keil project: <User_Directory>:
\FM0+ S6E1B-Series Starter Kit_Ver01\Firmware
\Demo Projects\s6e1b8_ext_int\ARM\s6e1b8_ext_int.uvprojx.
```
- 3. Build the project and download the code into the S6E1B8 device.
- 4. Run the program.
- 5. Press the SW2 button to change the color of the RGB LED (LED4).

Figure 4-3: SW2 and RGB LED

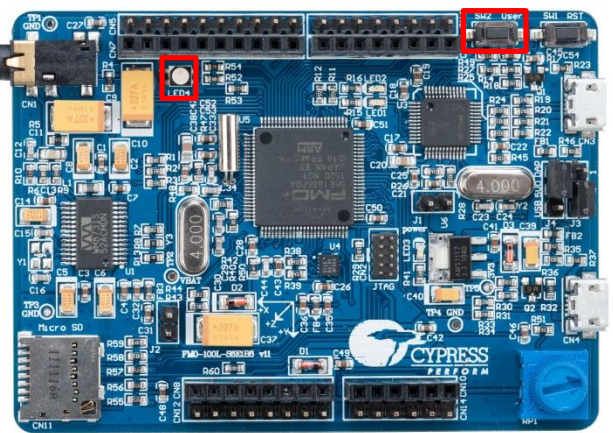

## <span id="page-39-0"></span>*4.2.5 Flash*

#### <span id="page-39-1"></span>*4.2.5.1 Project Description*

This project demonstrates the flash writing operation of the S6E1B8 device. A specific set of four values each of four bytes in size will be written into a specific address location 0x0007C000 in the flash memory.

## *4.2.5.2 Hardware Connection*

No specific hardware connections are required for this project. All connections are hardwired on the board.

## *4.2.5.3 Verify Output*

#### *4.2.5.3.1 Using the project in IAR Embedded Workbench*

1. Power the FM0+ S6E1B-Series Starter board from CN3 using a USB cable, refer to [Figure 2-5.](#page-12-1)

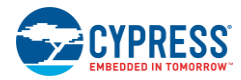

2. Open the project file in IAR Embedded Workbench from the following directory on your PC:

```
IAR project: <User_Directory>:
\FM0+ S6E1B-Series Starter Kit_Ver01\Firmware
\Demo Projects\s6e1b8_flash\IAR\s6e1b8_flash.eww.
```
- 3. Build the project and download the code into the S6E1B8 device.
- 4. Open the memory window from **View** > **Memory**. Enter 0x0007C000 in the **Go to** table and press the **Enter** Key on your PC.

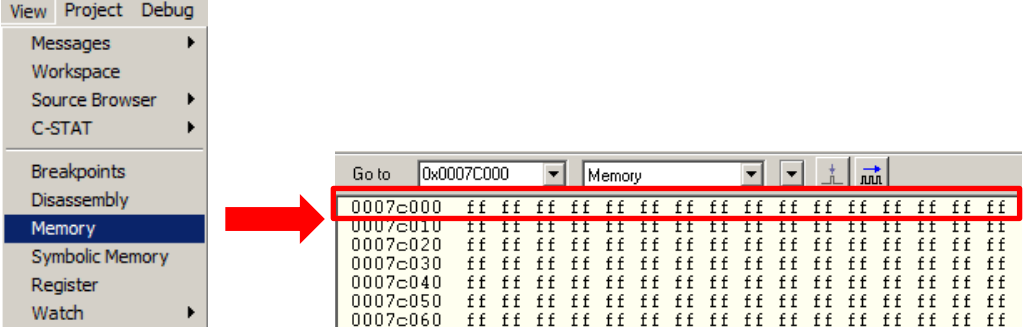

- 5. Run the program for a while (>10 seconds).
- 6. Stop the program and check the content of 0x0007C000 in flash.

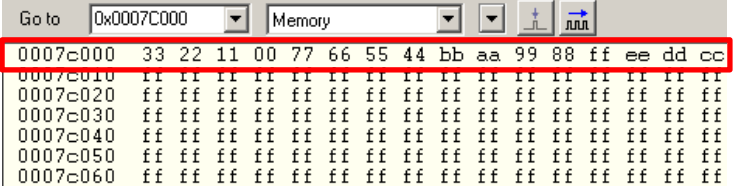

## *4.2.5.3.2 Using the project in Keil µVision IDE*

- 1. Power the FM0+ S6E1B-Series Starter board from CN3 using a USB cable, refer to [Figure 2-5.](#page-12-1)
- 2. Open the project file in Keil  $\mu$ Vision IDE from the following directory on your PC: Keil project: <User\_Directory>:

```
\FM0+ S6E1B-Series Starter Kit_Ver01\Firmware
\Demo Projects\s6e1b8_flash\ARM\s6e1b8_flash.uvprojx.
```
- 3. Build the project and download the code into the S6E1B8 device.
- 4. Open the Memory1 window from **View** > **Memory Windows**. Enter 0x0007C000 in the **Address** table and press the **Enter** Key on your PC.

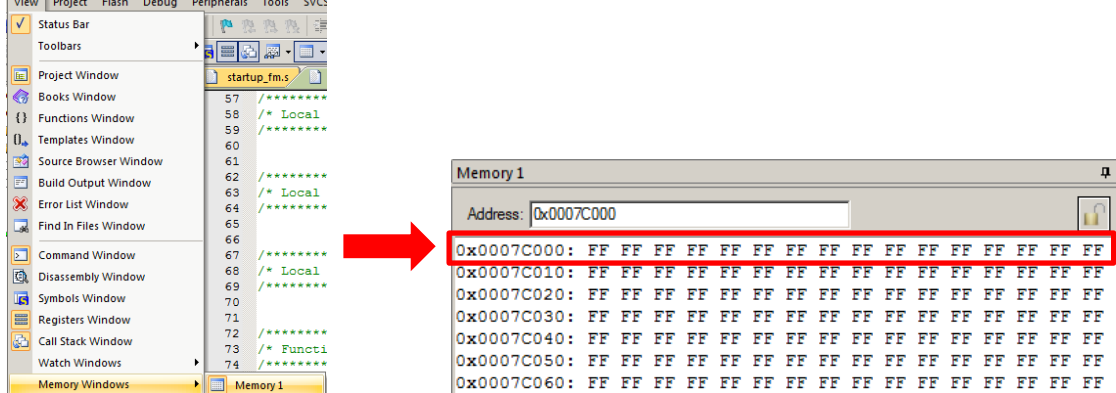

5. Run the program for a while (>10 seconds).

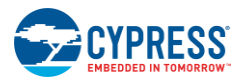

6. Stop the program and check the content of 0x0007C000 in flash.

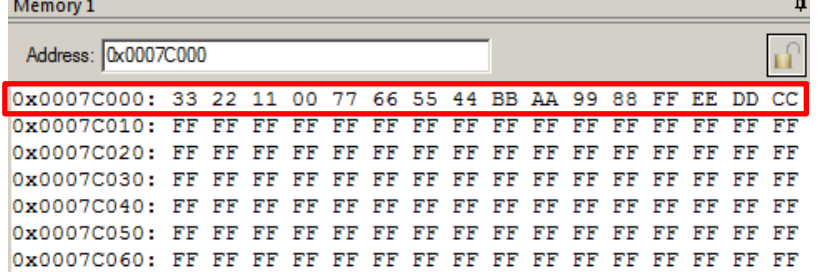

## <span id="page-41-0"></span>*4.2.6 GPIO*

#### *4.2.6.1 Project Description*

This project demonstrates the GPIO operations of the S6E1B8 device by blinking an LED. The P3E pin drives the green LED of LED4. When program runs, the P3E pin outputs a sequence to drive the green LED of LED4. The RGB LED (LED4) will blink with green color accordingly.

#### *4.2.6.2 Hardware Connection*

No specific hardware connections are required for this project. All connections are hardwired on the board.

#### *4.2.6.3 Verify Output*

- 1. Power the FM0+ S6E1B-Series Starter board from CN3 using a USB cable, refer to [Figure 2-5.](#page-12-1)
- 2. Open the project file in IAR Embedded Workbench or Keil µVision IDE from the following directory on your PC:

```
IAR project: <User_Directory>:
\FM0+ S6E1B-Series Starter Kit_Ver01\Firmware
\Demo Projects\s6e1b8_gpio\IAR\s6e1b8_gpio.eww.
Keil project: <User_Directory>:
\FM0+ S6E1B-Series Starter Kit_Ver01\Firmware
\Demo Projects\s6e1b8_gpio\ARM\s6e1b8_gpio.uvprojx.
```
- 3. Build the project and download the code into the S6E1B8 device.
- 4. Run the program.
- 5. The RGB LED (LED4) will blink with green color.

#### <span id="page-41-1"></span>*4.2.7 UART Communication*

#### *4.2.7.1 Project Description*

This project demonstrates the UART communication of the S6E1B8 device. This program enables the MFS0 as UART mode to communicate with the CMSIS-DAP device. The CMSIS-DAP device serves as the bridge between the MCU and PC.

#### *4.2.7.2 Hardware Connection*

No specific hardware connections are required for this project. All connections are hardwired on the board.

#### *4.2.7.3 Verify Output*

1. Power the FM0+ S6E1B-Series Pioneer board from CN3 using a USB cable, refer to [Figure 2-5.](#page-12-1)

2. Open the project file in IAR Embedded Workbench or Keil µVision IDE from the following directory on your PC:

```
IAR project: <User_Directory>:
\FM0+ S6E1B-Series Starter Kit_Ver01\Firmware
\Demo Projects\s6e1b8_mfs_uart\IAR\s6e1b8_mfs_uart.eww.
Keil project: <User_Directory>:
\FM0+ S6E1B-Series Starter Kit_Ver01\Firmware
\Demo Projects\s6e1b8_mfs_uart\ARM\s6e1b8_mfs_uart.uvprojx.
```
- 3. Build the project and download the code into the S6E1B8 device.
- 4. Run the program.
- 5. Run the Serial Port Viewer tool, set the baud rate as **115200**, and click the **Disconnected** button to connect the board with PC, refer to section [Run the Test](#page-12-2)  [Demo.](#page-12-2)

Figure 4-4: Select the Baud Rate

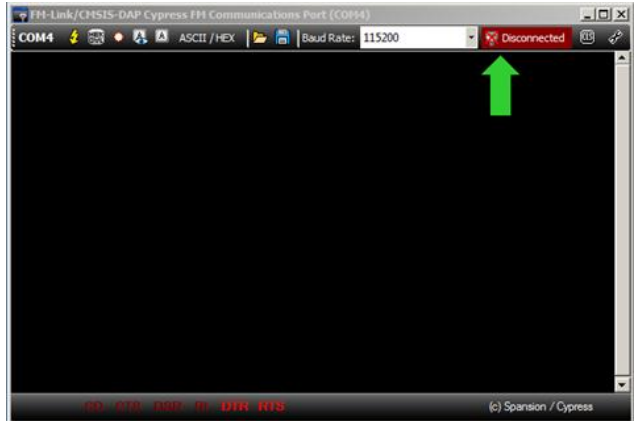

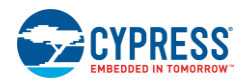

6. Click the Toggle Outgoing Data Window icon.

#### Figure 4-5: Toggle the Outgoing Data Window

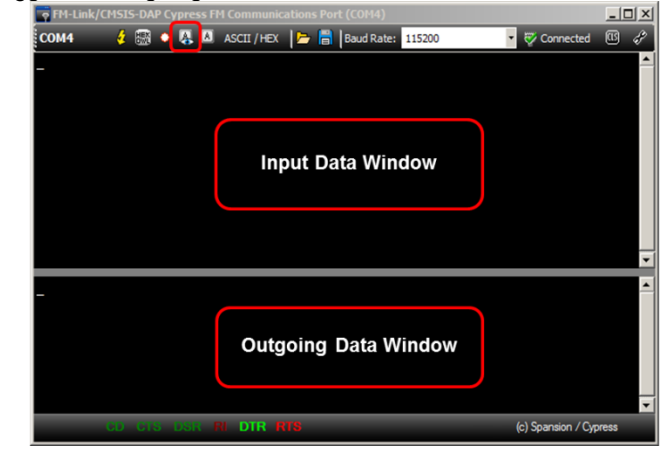

7. Key in any characters in the Outgoing Data Window, the same characters will be echoed in the Input Data Window.

Figure 4-6: Echo Test

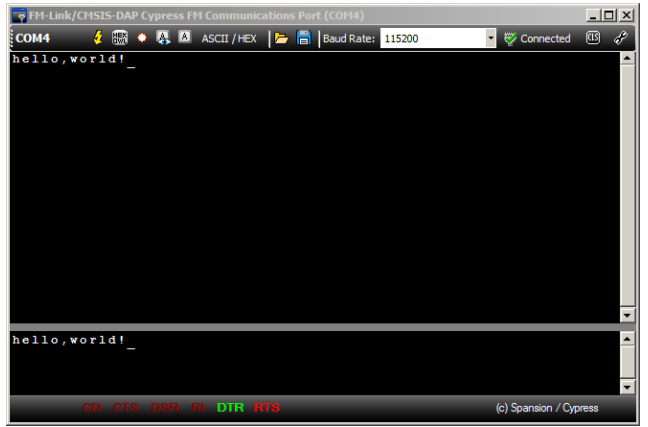

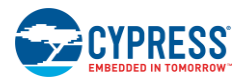

### <span id="page-44-0"></span>*4.2.8 Multi-function Timer*

#### *4.2.8.1 Project Description*

This project demonstrates the multi-function timer (MFT) operation of the S6E1B8 device. This project configures the multi-function timer unit0 in free-run timer mode. An interrupt will occur at the peak point and zero point of the counter respectively. The state of pin P3E will be changed in the interrupt service routines.

Figure 4-7: Timing of Multi-function Timer in Free-run Timer Mode

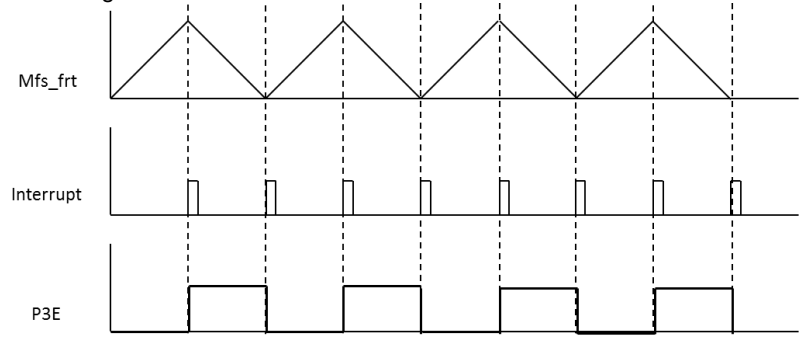

#### *4.2.8.2 Hardware Connection*

No specific hardware connections are required for this project. All connections are hardwired on the board.

#### *4.2.8.3 Verify Output*

- 1. Power the FM0+ S6E1C-Series Pioneer board from CN3 using a USB cable, refer to [Figure 2-5.](#page-12-1)
- 2. Open the project file in IAR Embedded Workbench or Keil µVision IDE from the following directory on your PC:

```
IAR project: <User_Directory>:
\FM0+ S6E1B-Series Starter Kit_Ver01\Firmware
\Demo Projects\s6e1b8_mft_frt\IAR\s6e1b8_mft_frt.eww.
Keil project: <User_Directory>:
\FM0+ S6E1B-Series Starter Kit_Ver01\Firmware
\Demo Projects\s6e1b8_mft_frt\ARM\s6e1b8_mft_frt.uvprojx.
```
- 3. Build the project and download the code into the S6E1B8 device.
- 4. Run the program.
- 5. The RGB LED (LED4) will blink with green color.

#### <span id="page-44-1"></span>*4.2.9 RTC calendar*

#### *4.2.9.1 Project Description*

This project demonstrates the RTC operation of the S6E1B8 device. The program enables the RTC in calendar mode, and sends out the current calendar data through UART0.The calendar starts from 2015/9/13 23:59:01 Wednesday.

#### *4.2.9.2 Hardware Connection*

No specific hardware connections are required for this project. All connections are hardwired on the board.

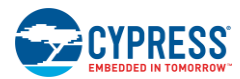

#### *4.2.9.3 Verify Output*

- 1. Power the FM0+ S6E1B-Series Pioneer board from CN3 using a USB cable, refer to [Figure 2-5.](#page-12-1)
- 2. Open the project file in IAR Embedded Workbench or Keil µVision IDE from the following directory on your PC:

```
IAR project: <User_Directory>:
\FM0+ S6E1B-Series Starter Kit_Ver01\Firmware
\Demo Projects\s6e1b8_rtc\IAR\s6e1b8_rtc.eww.
Keil project: <User_Directory>:
\FM0+ S6E1B-Series Starter Kit_Ver01\Firmware\Demo 
Projects\s6e1b8_rtc\ARM\s6e1b8_rtc.uvprojx.
```
- 3. Build the project and download the code into the S6E1B8 device.
- 4. Run the Serial Port Viewer, set the baud rate as **115200**, and click the **Disconnected** button to connect the board with PC, refer to section [Run the Test Demo.](#page-12-2)

Figure 4-8: Select the Baud Rate

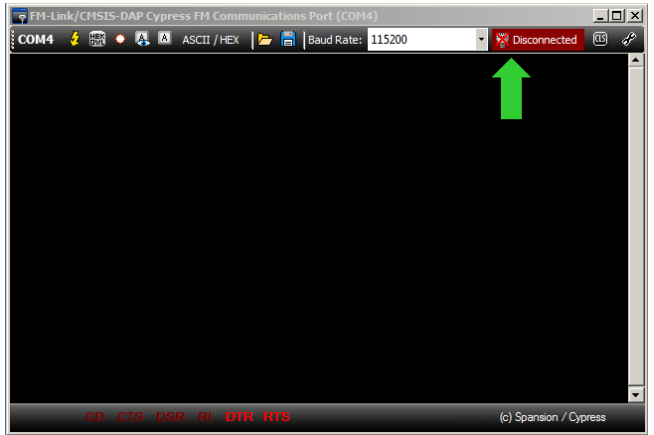

- 5. Run the program.
- 6. The calendar data will be displayed in the Serial Port Viewer window.

Figure 4-9: Calendar

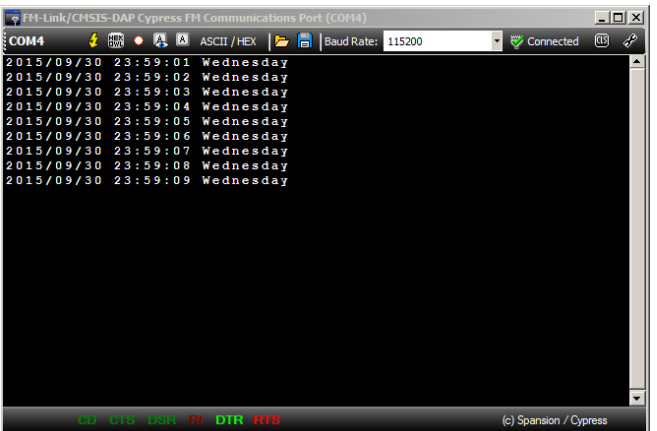

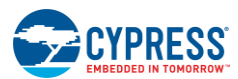

### <span id="page-46-0"></span>*4.2.10 Sleep Mode*

#### *4.2.10.1Project Description*

This project demonstrates the sleep mode operation of the S6E1B8 device. The MCU will enter sleep mode after blinking the RGB LED (LED4) 5 times (green color). It can be woken up by pressing SW2 key, and then the RGB LED (LED4) will glow with green color.

#### *4.2.10.2Hardware Connection*

No specific hardware connections are required for this project. All connections are hardwired on the board.

#### *4.2.10.3Verify Output*

- 1. Power the FM0+ S6E1B-Series Starter board from CN3 using a USB cable, refer to [Figure 2-5](#page-12-1)**.**
- 2. Open the project file in IAR Embedded Workbench or Keil µVision IDE from the following directory on your PC:

```
IAR project: <User_Directory>:
\FM0+ S6E1B-Series Starter Kit_Ver01\Firmware\Demo
Projects\s6e1b8_sleep_mode\IAR\s6e1b8_sleep_mode.eww.
Keil project: <User_Directory>:
\FM0+ S6E1B-Series Starter Kit_Ver01\Firmware
\Demo Projects\s6e1b8_sleep_mode\ARM
\s6e1b8_sleep_mode.uvprojx.
```
- 3. Build the project and download the code into the S6E1B8 device.
- 4. Run the program.
- 5. The RGB LED (LED4) will blink 5 times (green color), and then the MCU enters sleep mode.
- 6. Press the SW2 key to wake up the MCU.
- 7. The RGB LED (LED4) will glow green.

#### <span id="page-46-1"></span>*4.2.11 Software Watchdog*

#### *4.2.11.1Project Description*

This project demonstrates the software watchdog operation of the S6E1B8 device. This program will show the effect of feeding the software watchdog or not feeding the software watchdog when it is enabled.

If the software watchdog is enabled and fed in time, the program will run normally, and the RGB LED (LED4) will blink green.

If the software watchdog was enabled but not fed in time, the S6E1B8 device will reset, and the RGB LED (LED4) will be glow green after reset.

## *4.2.11.2 Hardware Connection*

No specific hardware connections are required for this project. All connections are hardwired on the board.

#### *4.2.11.3Verify Output*

1. Power the FM0+ S6E1B-Series Starter board from CN3 using a USB cable, refer to [Figure 2-5](#page-12-1)**.**

2. Open the project file in IAR Embedded Workbench or Keil µVision IDE from the following directory on your PC: IAR project: <User\_Directory>:

```
\FM0+ S6E1B-Series Starter Kit_Ver01\Firmware\Demo
Projects\s6e1b8_st_wdt\IAR\s6e1b8_st_wdt.eww.
Keil project: <User_Directory>:
\FM0+ S6E1B-Series Starter Kit_Ver01\Firmware
\Demo Projects\s6e1b8_st_wdt\ARM\s6e1b8_st_wdt.uvprojx.
```
- 3. Build the project and download the code into S6E1B8 device.
- 4. Run the program.
- 5. The RGB LED (LED4) will blink with green color.
- 6. Stop the program, comment out the line *Swwdg\_Feed();* in main.c, and click **File** > **Save** .

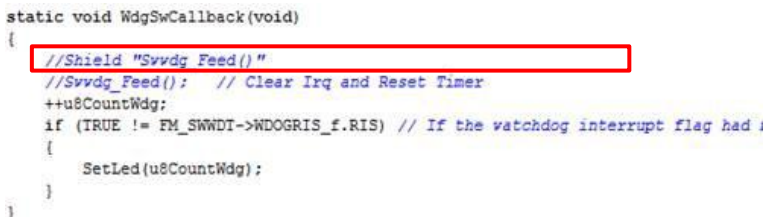

- 7. Repeat steps 3 and 4.
- 8. The RGB LED (LED4) will glow with green color.

#### <span id="page-47-1"></span>*4.2.12 Watch Timer*

#### *4.2.12.1Project Description*

This project demonstrates the watch timer operation of the S6E1B8 device. The watch timer will generate an interrupt once per second. In the interrupt service routine, P3E will be toggled which makes the RGB LED (LED4) blink with green color.

#### *4.2.12.2Hardware Connection*

No specific hardware connections are required for this project. All connections are hardwired on the board.

#### *4.2.12.3Verify Output*

- 1. Power the FM0+ S6E1B-Series Starter board from CN3 using a USB cable, refer to [Figure 2-5](#page-12-1)**.**
- 2. Open the project file in IAR Embedded Workbench or Keil µVision IDE from the following directory on your PC:

```
IAR project: <User_Directory>:
\FM0+ S6E1B-Series Starter Kit_Ver01\Firmware
\Demo Projects\s6e1b8_wc\IAR\s6e1b8_wc.eww.
Keil project: <User_Directory>:
\FM0+ S6E1B-Series Starter Kit_Ver01\Firmware
\Demo Projects\s6e1b8_wc\ARM\s6e1b8_wc.uvprojx.
```
- 3. Build the project and download the code into the S6E1B8 device.
- 4. Run the program.
- 5. The RGB LED (LED4) will blink with green color.

## <span id="page-47-0"></span>**4.3 Flash Programming**

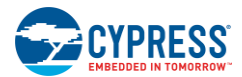

Most IDEs, including IAR and Keil µVision, are capable of programming the embedded flash. If that option is not desirable for some reason, the following section shows you how to program the embedded flash using either a serial or a USB connection. It also shows how to re-program the firmware in the CMSIS-DAP device should it be necessary.

## <span id="page-48-1"></span>*4.3.1 Programming S6E1B8 Using FLASH USB DIRECT Programmer*

- 1. Install the FM0+ S6E1B-Series Starter Kit installer as per section [Install Software.](#page-8-1) The FLASH USB DIRECT Programmer gets installed in your PC as part of kit installer.
- 2. Make sure the jumpers on the FM0+ S6E1B-Series Starter board are placed according to [Table 4-4:](#page-48-0)

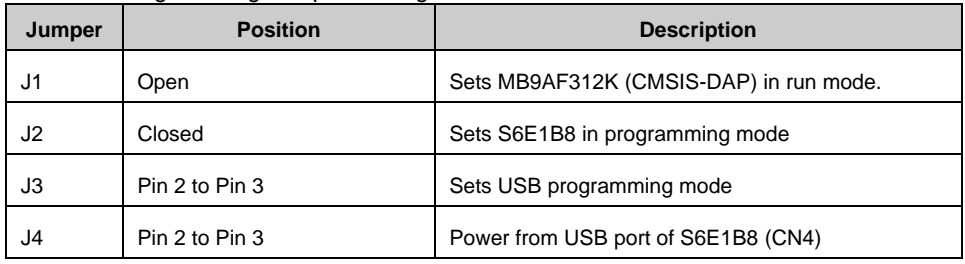

#### <span id="page-48-0"></span>Table 4-4: Programming Jumper Settings

- 3. Connect the USB cable to the CN4 port.
- 4. Observe that Power LED (LED3) is glowing green.
- 5. Check the COM Port number in the Windows Device Manager.

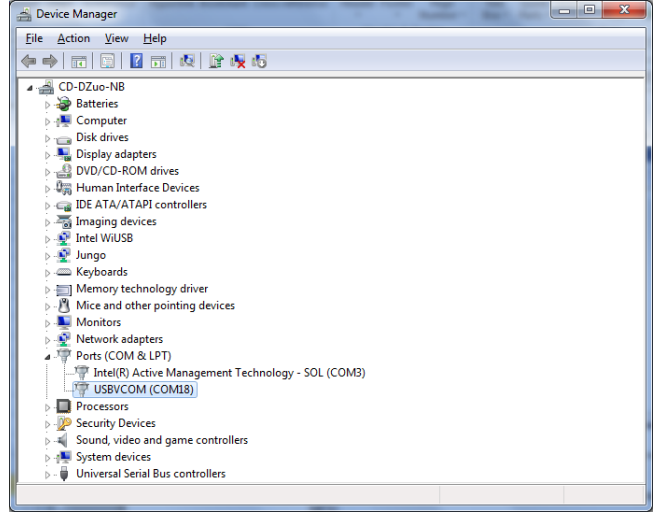

6. Launch the FLASH USB DIRECT Programmer from Windows

**Start Menu** > **All Programs** > **Cypress** > **FLASH USB DIRECT Programmer** > **USBDirect**

- 7. Select "Target MCU" to S6E1B86E/F/G.
- 8. Select the Motorola-S format file or Intel-HEX format file to be programmed to the FLASH memory in the MCU.

**Note:** The **Test Demo firmware** HEX File selected in this example.

- 9. Enter the Virtual COM Port listed in the Ports from the Device Manager in the "COM" box.
- 10. Click on **Full Operation (D+E+B+P)** button to start programming.

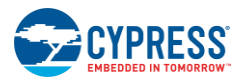

#### Software Development

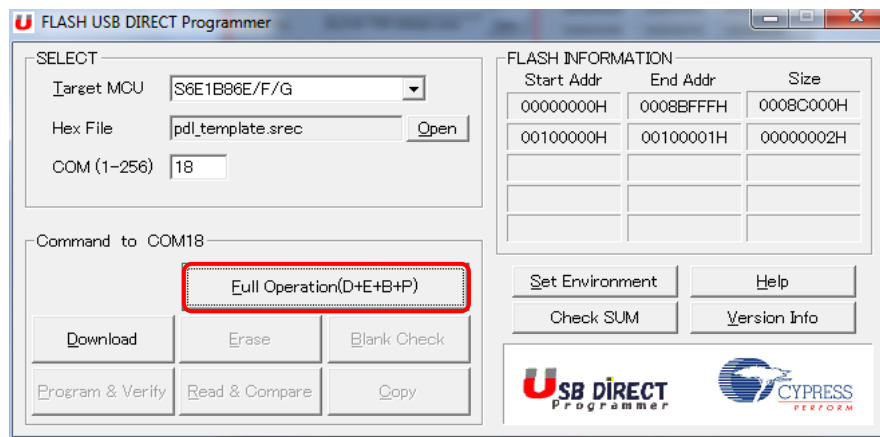

11. Reset the S6E1B8 by pressing the reset button (SW1) on the board, and click OK.<br>
U FLASH USB DIRECT Programmer

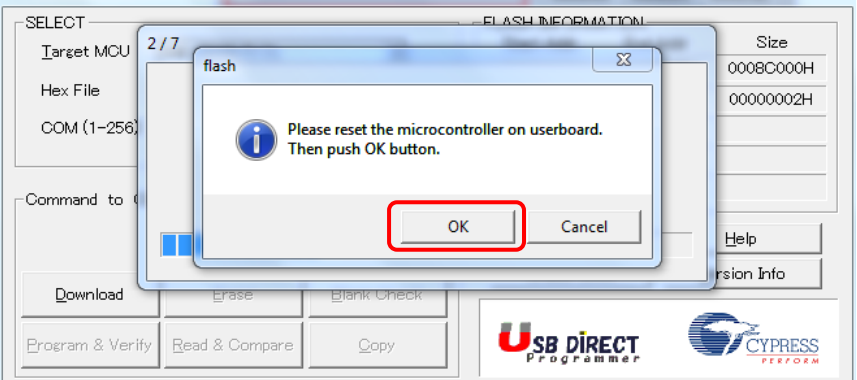

**Note:** Please click on **Help** for any issues or errors encountered during programming.

## <span id="page-49-0"></span>*4.3.2 Programming S6E1B8 Using FLASH MCU Programmer*

- 1. Install the FM0+ S6E1B8-Series Starter Kit installer per section [Install Software.](#page-8-1)
- 2. Make sure the jumpers on the FM0+ S6E1B8-Series Pioneer board are placed according to the [Table 4-5.](#page-49-0)

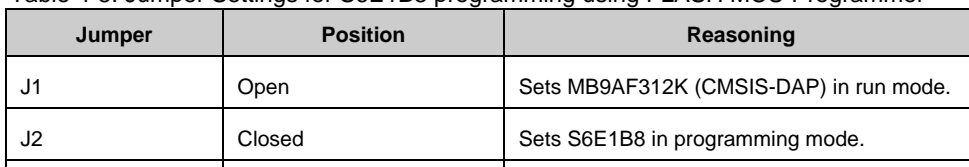

J3 Pin 1 to Pin 2 Sets for UART programming mode. J4 Pin 1 to Pin 2 Power from USB port of CMSIS-DAP

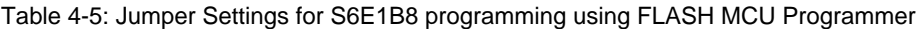

- 3. Connect the USB cable to the CN3 port.
- 4. Observe that Power LED (LED3) is glowing green.
- 5. Launch the FLASH MCU Programmer from Windows

**Start Menu** > **All Programs** > **Cypress** > **FLASH MCU Programmer** > **FM0+ FM3 FM4**

- 6. Select "Target MCU" to **S6E1B86E/F/J**.
- 7. Select "Crystal Frequency" to 4 MHz.

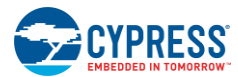

8. Select the Motorola-S format file or Intel-HEX format file to be programmed to FLASH memory in the MCU.

**Note:** The HEX File selected in this example is the Test Demo firmware.

9. Check the COM Port number in the Windows Device Manager.<br>-

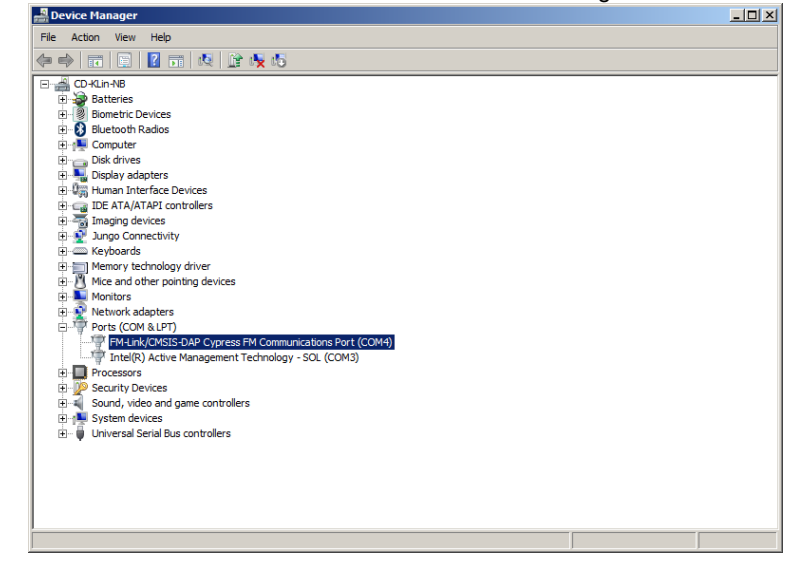

10. Click the "Set Environment" button and enter the Virtual COM Port listed in the Ports from the Device Manager in the "COM" box.

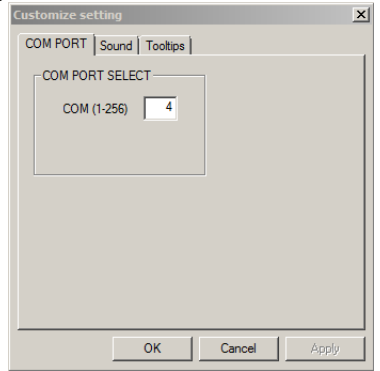

11. Click on **Full Operation (D+E+B+P)** button to start programming.

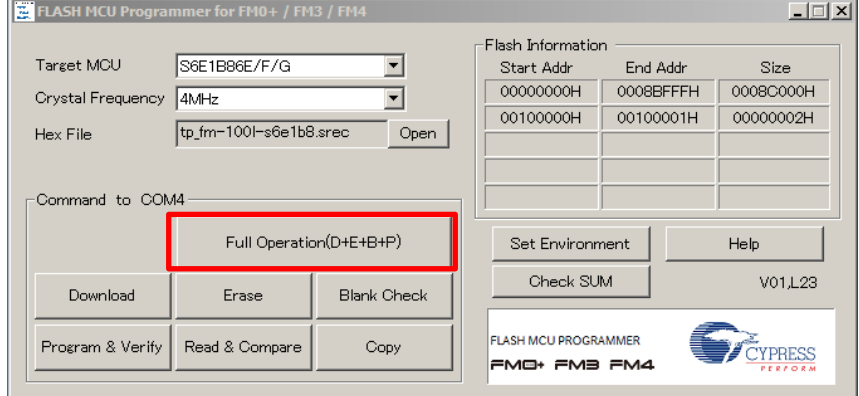

12. Reset the S6E1B8 by pressing the reset button (SW1) on the board, and click **OK**.

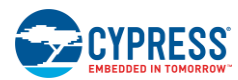

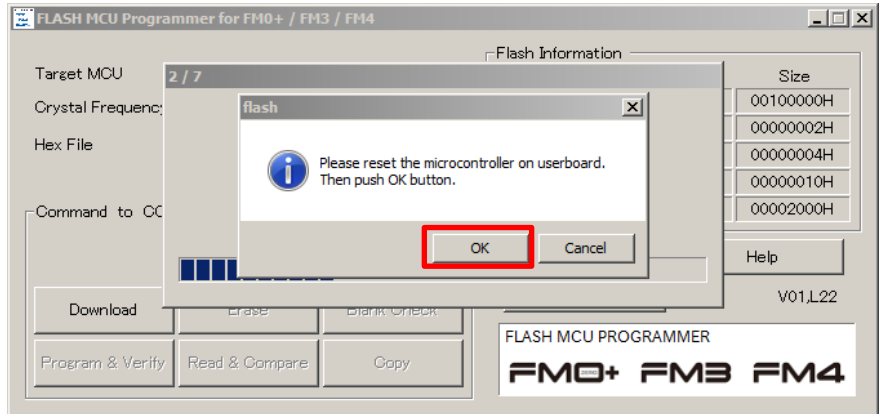

**Note:** Please click on **Help** for any issues or errors encountered during programming.

## *4.3.3 Programming CMSIS-DAP Using FLASH USB DIRECT Programmer*

By default, the latest CMSIS-DAP firmware is programmed on the MB9AF312K. It is not normally required for the user to re-program this device before running the CMSIS-DAP debugger. Follow the steps below to update the firmware if needed.

- 1. Install the FM0+ S6E1B-Series Starter Kit installer per section [Install Software.](#page-8-1)
- 2. Make sure the jumpers on the FM0+ S6E1B-Series Starter board is placed according to the [Table 4-6.](#page-51-0)

<span id="page-51-0"></span>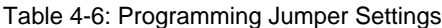

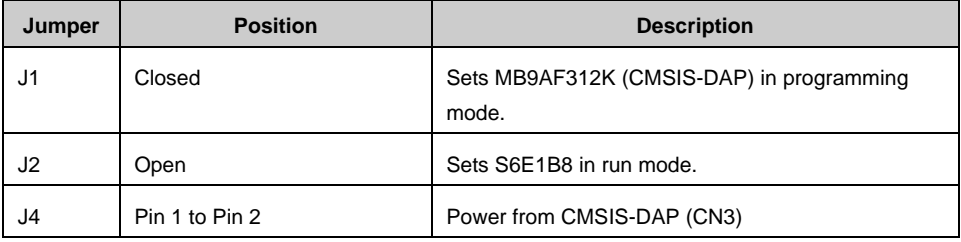

- 3. Connect the USB cable to the CN3 port.
- 4. Observe that Power LED (LED3) is glowing green.
- 5. Check the COM Port number in the Windows Device Manager.

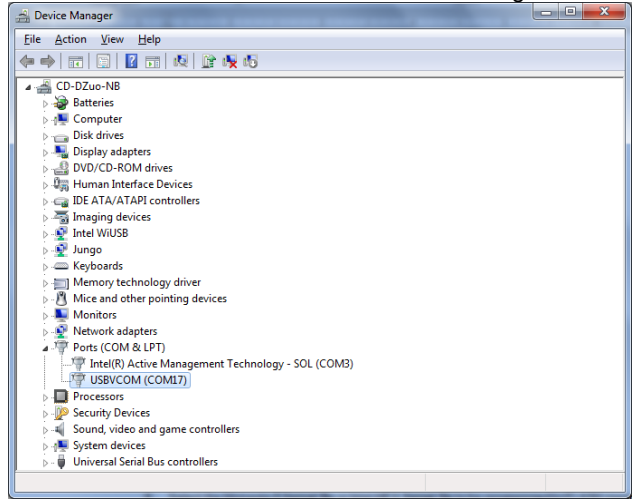

6. Launch the FLASH USB DIRECT Programmer from Windows

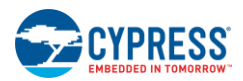

**Start Menu** > **All Programs** > **Cypress** > **FLASH USB DIRECT Programmer** > **USBDirect**

- 7. Select "Target MCU" to **MB9AF312K**.
- 8. Select the Motorola-S format file or Intel-HEX format file to be programmed to FLASH memory in the MCU. The HEX file is included in the following directory: <Install\_Directory>:\FM0+ S6E1B-Series Starter Kit \<version>\Firmware\CMSIS-DAP
- 9. Enter the Virtual COM Port listed in the Ports from the Device Manager in **COM** box.
- 10. Click on **Full Operation (D+E+B+P)** button to start programming.

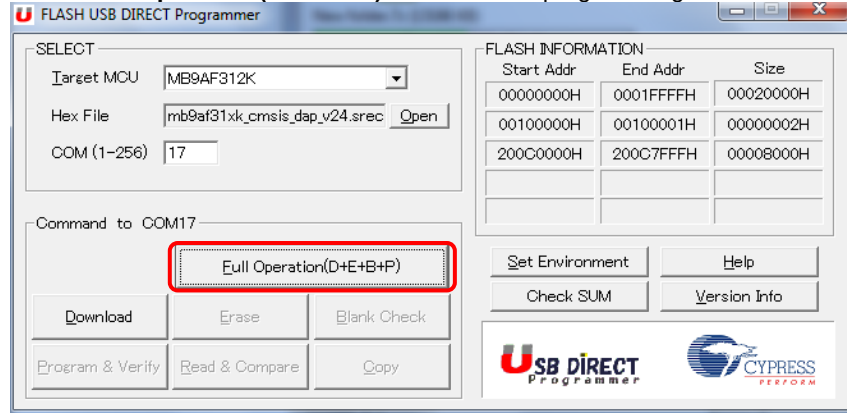

11. Reset the CMSIS-DAP microcontroller by removing the USB cable and reconnecting the USB cable back, and click **OK**.

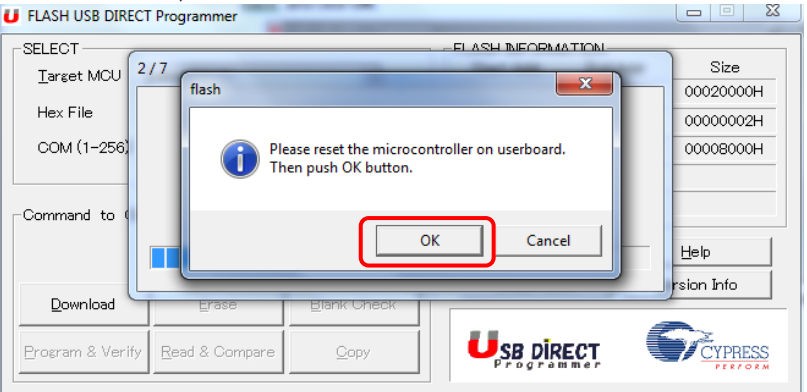

**Note:** Please click **Help** for any issues or errors encountered during programming.

<span id="page-53-0"></span>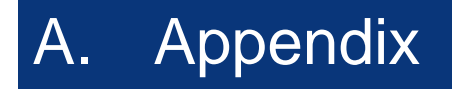

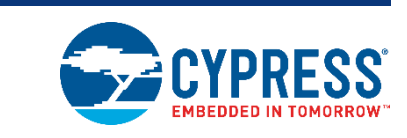

## <span id="page-53-1"></span>**A.1 Schematic**

Figure A-1. MCU

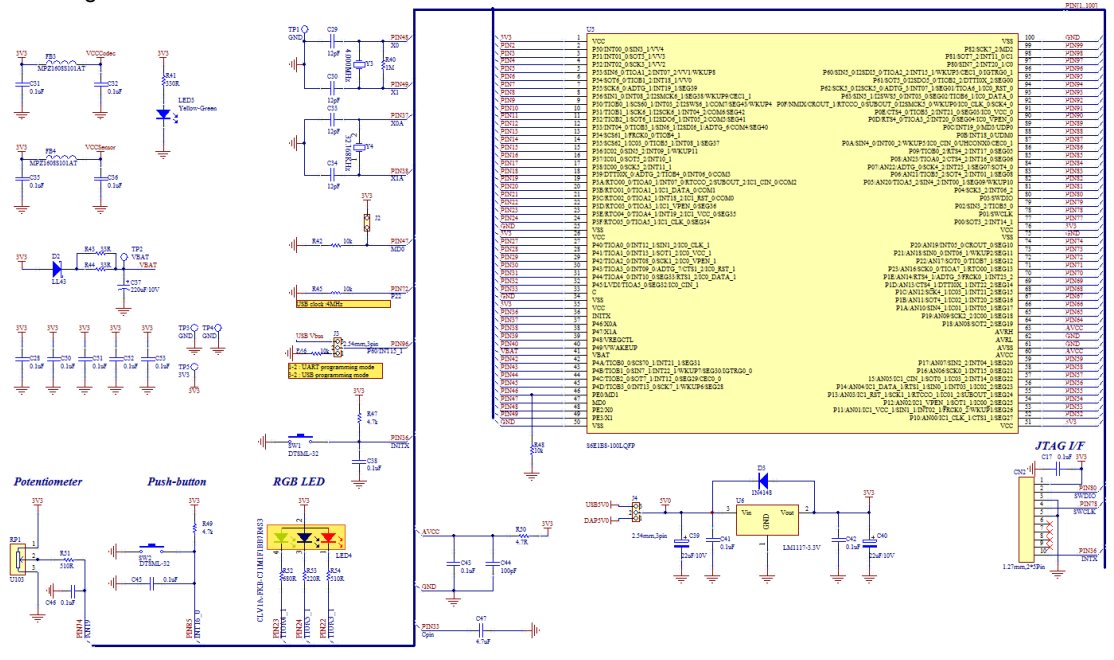

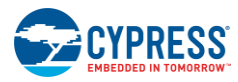

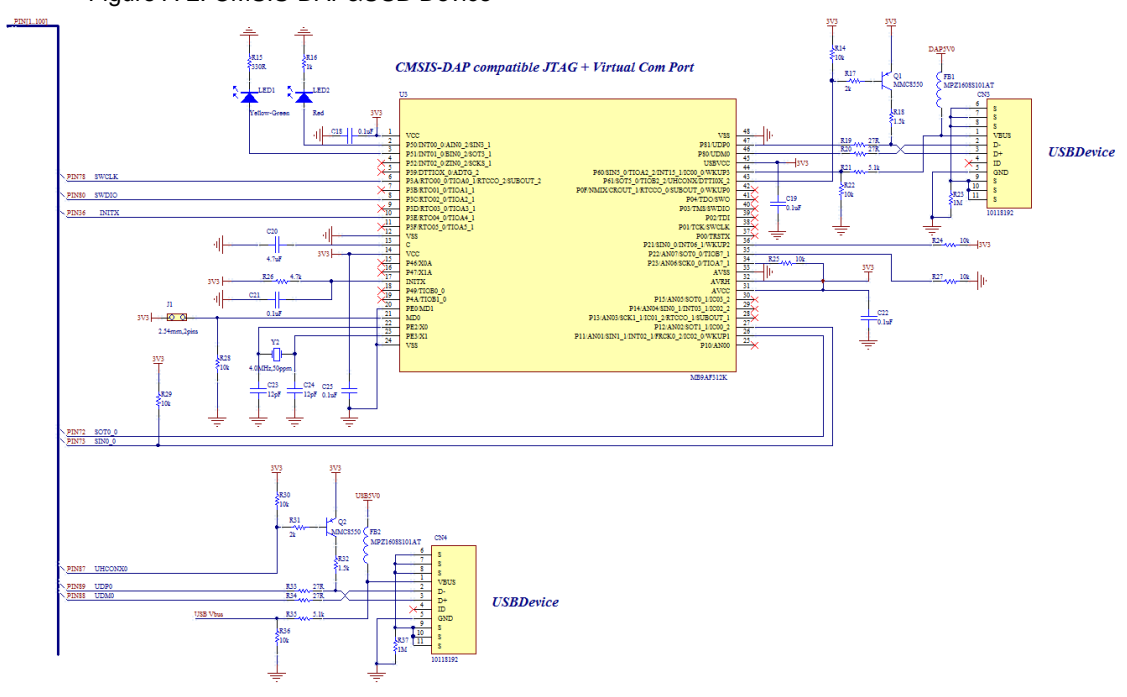

## Figure A-2. CMSIS-DAP&USB Device

Appendix

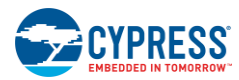

#### Figure A-3. Stereo Codec

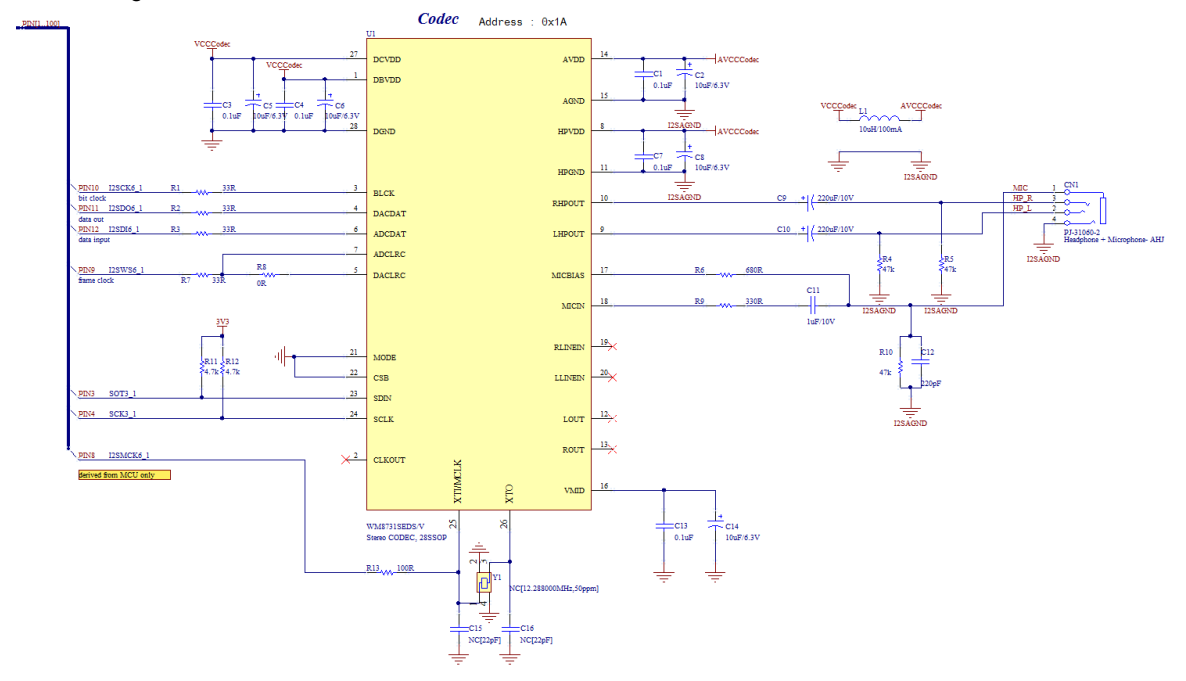

Figure A-4. Sensor & Interfaces

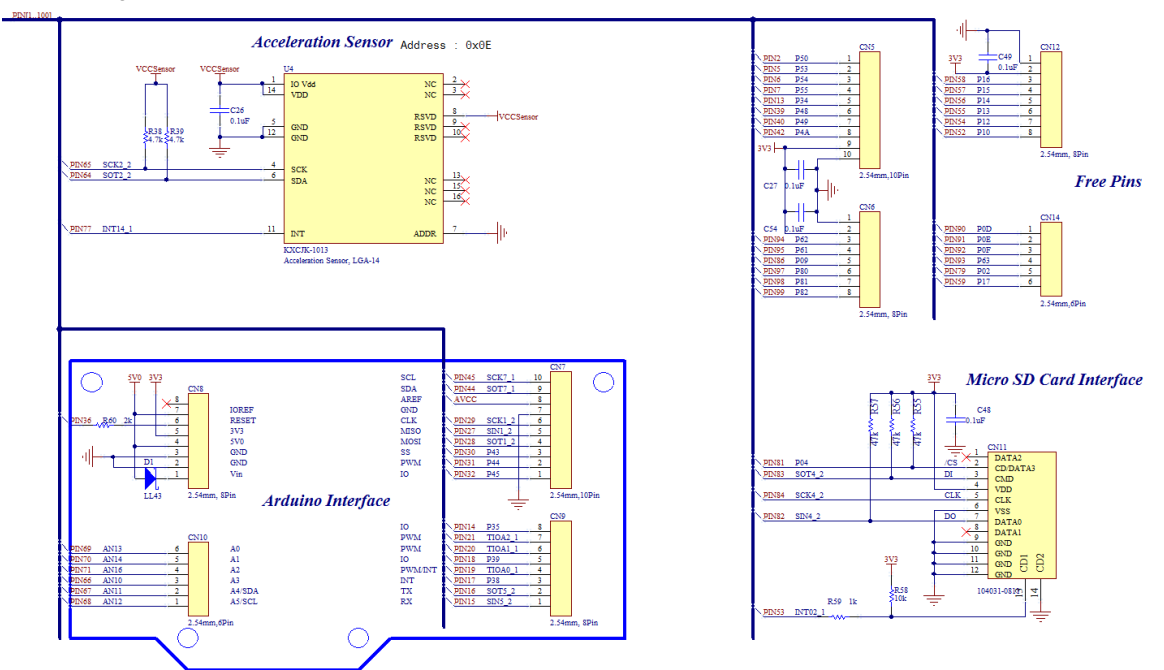

Appendix

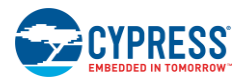

## <span id="page-56-0"></span>**A.2 Bill of Materials**

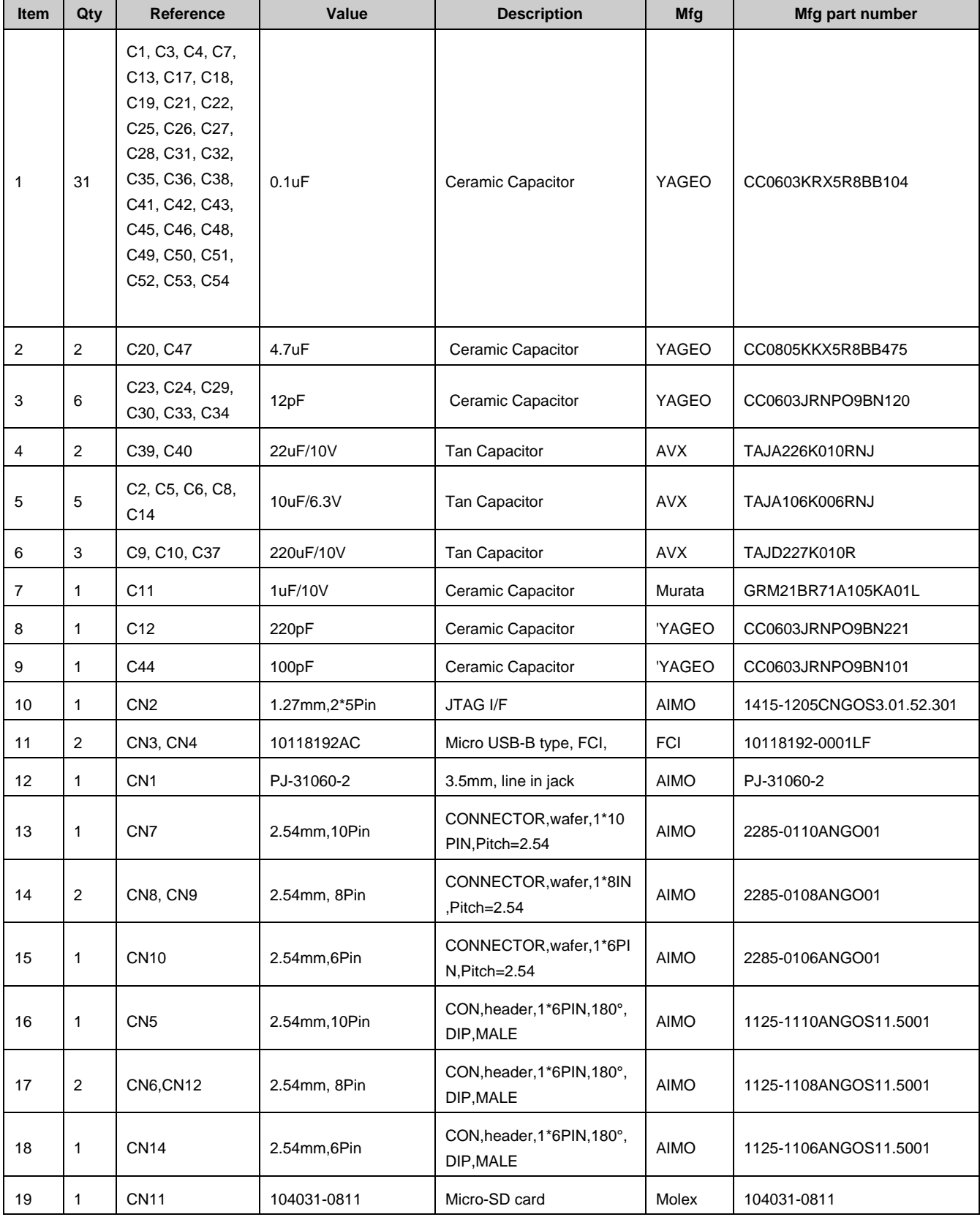

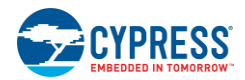

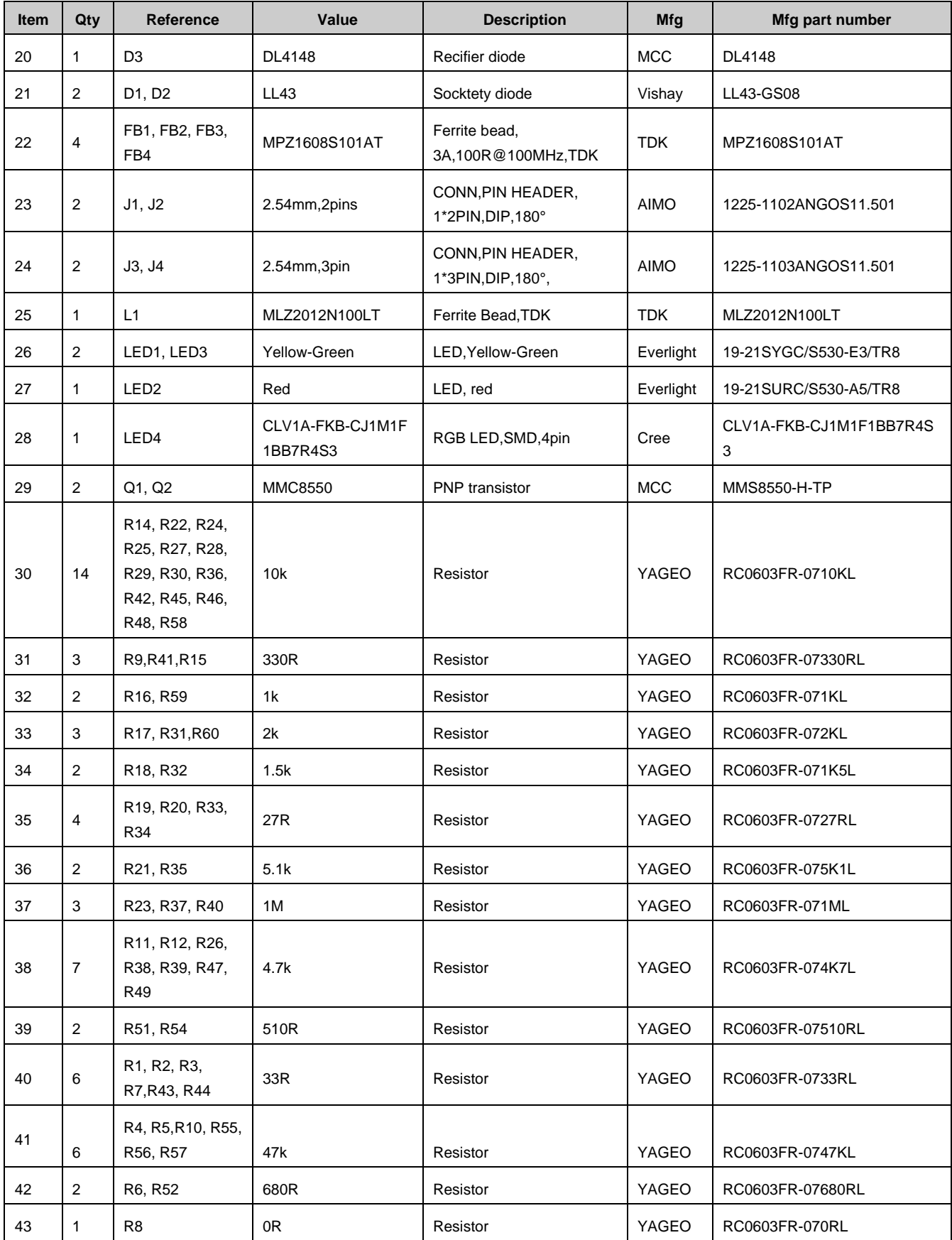

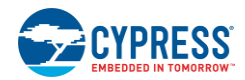

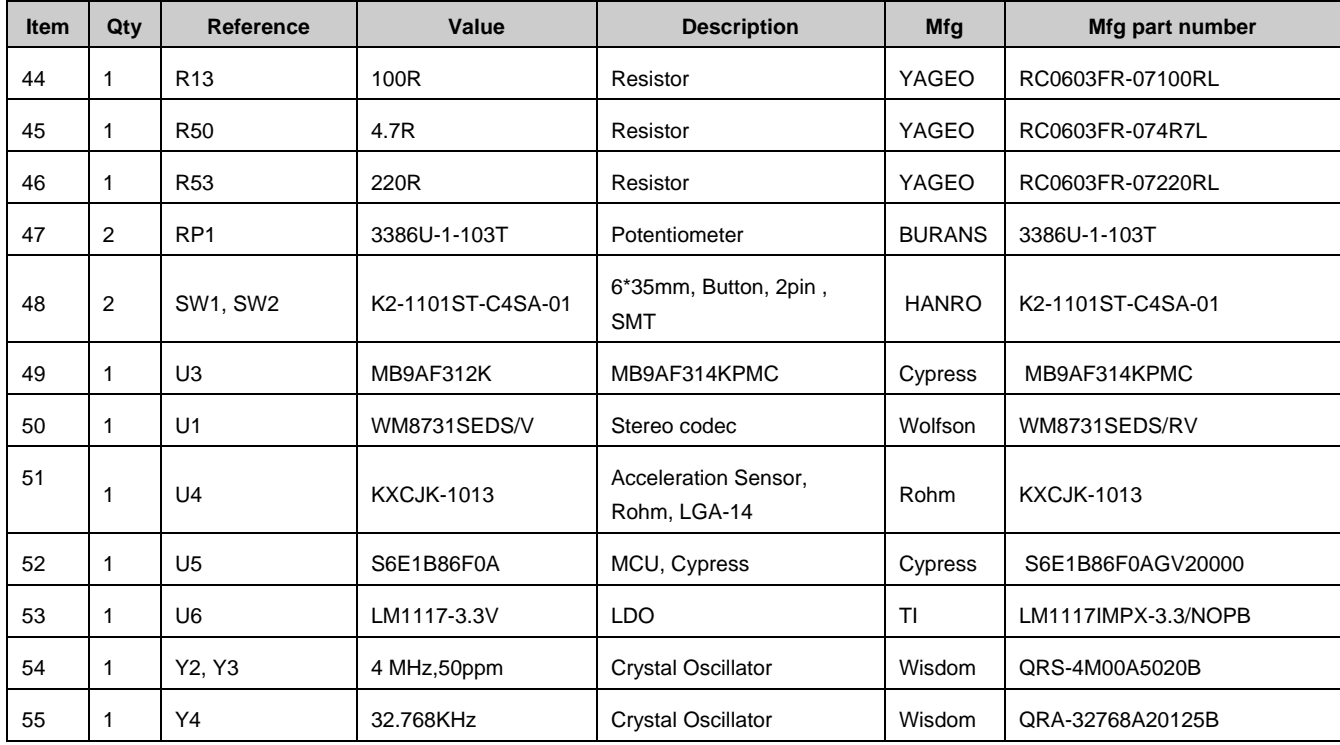

## <span id="page-59-0"></span>Revision History

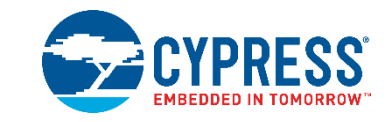

## <span id="page-59-1"></span>**Document Revision History**

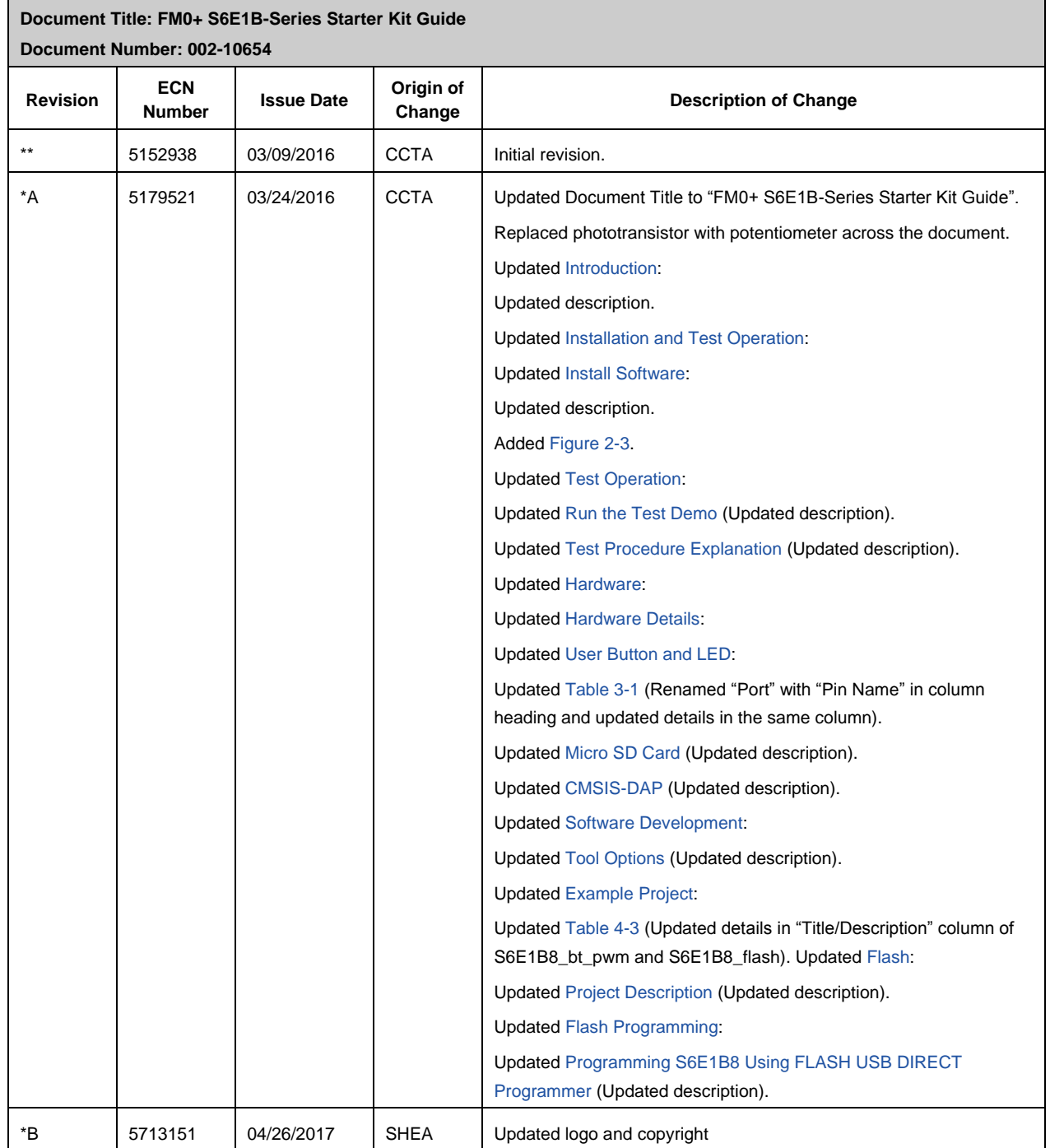